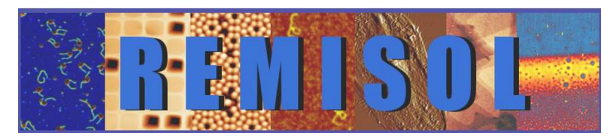

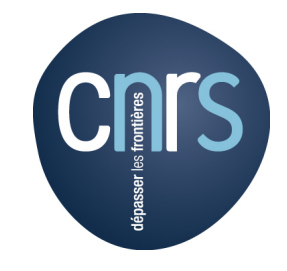

Action Nationale de Formation″Traitement d'images en Microscopie Champ Proche″

Paris, 7 juin 2017

# **Traitement des images SPM**

# **Utilisation du logiciel WSxM**

#### **Marion Cranney**

marion.cranney@uha.fr

 Institut de Sciences des Matériaux de Mulhouse (IS2M)UMR 7361Mulhouse, France

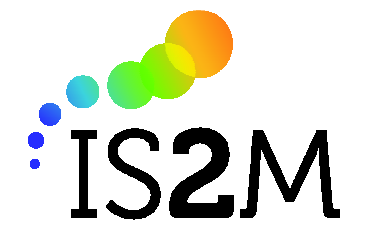

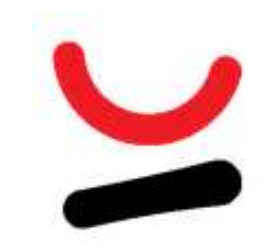

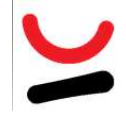

• Logiciel gratuit de la firme espagnole Nanotec Electrónica S.L. qui n'est plus en activité **Donc il n'y a plus de développement du logicielni de lien internet pour téléchargement**

•Les deux dernières versions sont :

\*v5.0 Develop 8.5

\*v4.0 Beta 8.5

A disposition, la version v4.0 Develop 10.2, dont je suis sûre de la stabilité.

•La version v5.0 Develop 8.5 fonctionne sur XP, Windows7 et Windows10.

•A citer:

I. Horcas, R. Fernández, J. M. Gómez-Rodríguez, J. Colchero, J. Gómez-Herrero, and A. M. Baro, Rev. Sci. Instrum. 78, 013705 (2007)Toujours cité en 2017 (presque 5000 citations), dans des articles de physique, chimie et bio

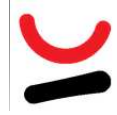

# **WSxM - Ouverture**

• Logiciel offert avec l'électronique de contrôle Dulcinea d'où <sup>à</sup> l'ouverture :

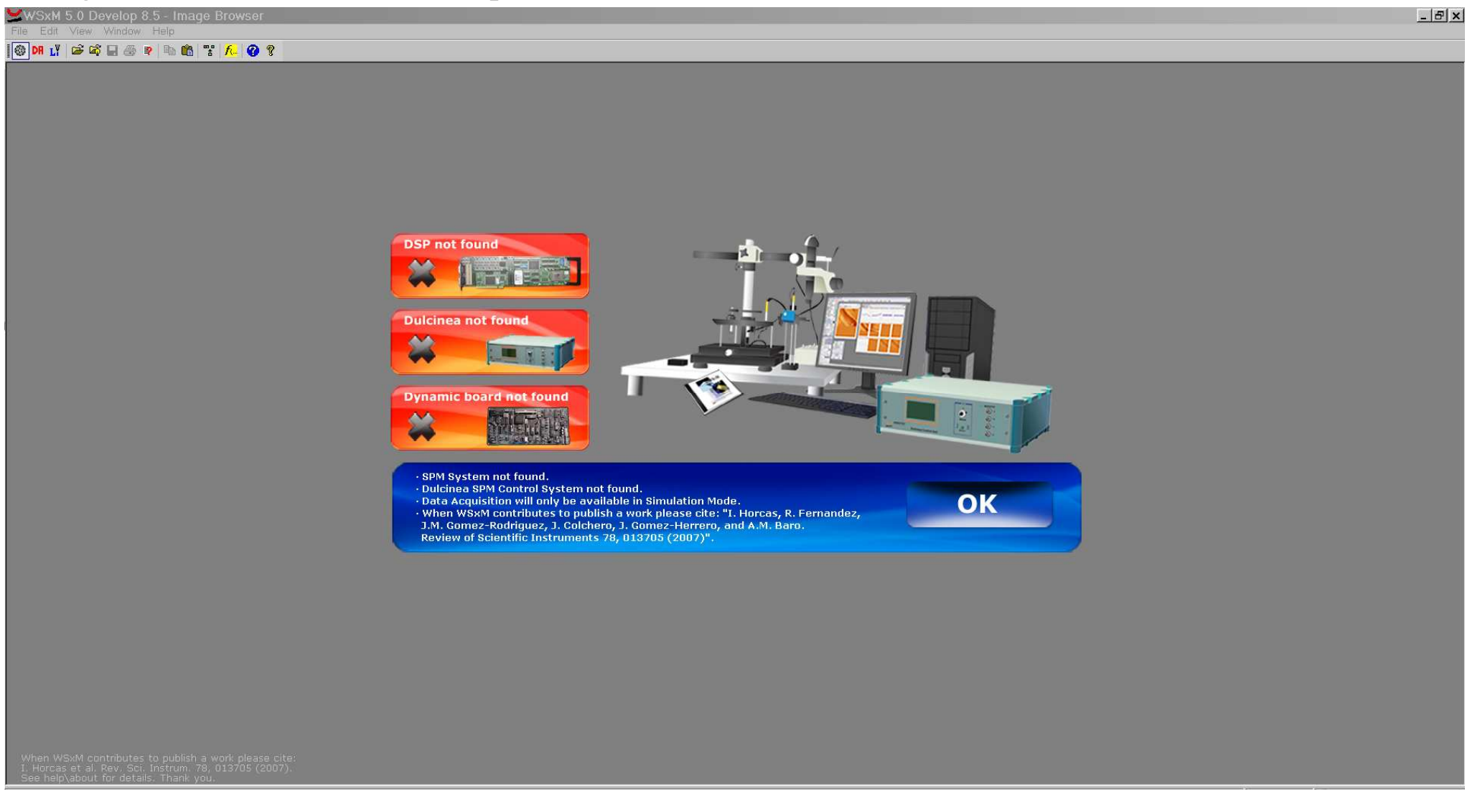

Cliquez sur OK

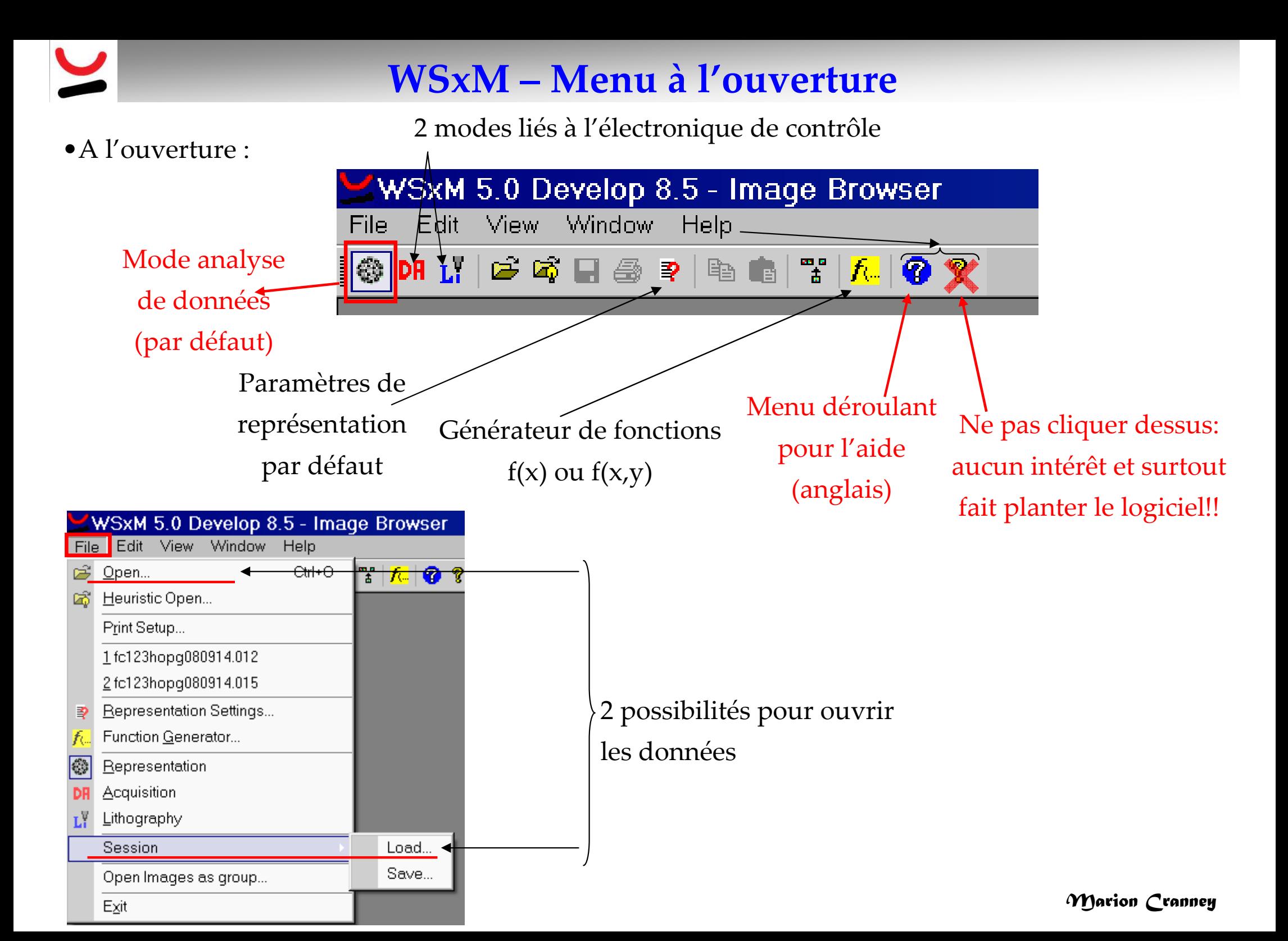

### **Ouverture de fichiers: Open puis Show**

•Open, sélection puis Show:

#### <sup>À</sup> décocher pour avoir les données brutes

Ne reconnait pas toutes les extensions donc choisir All Files (sauf pour données Scala)

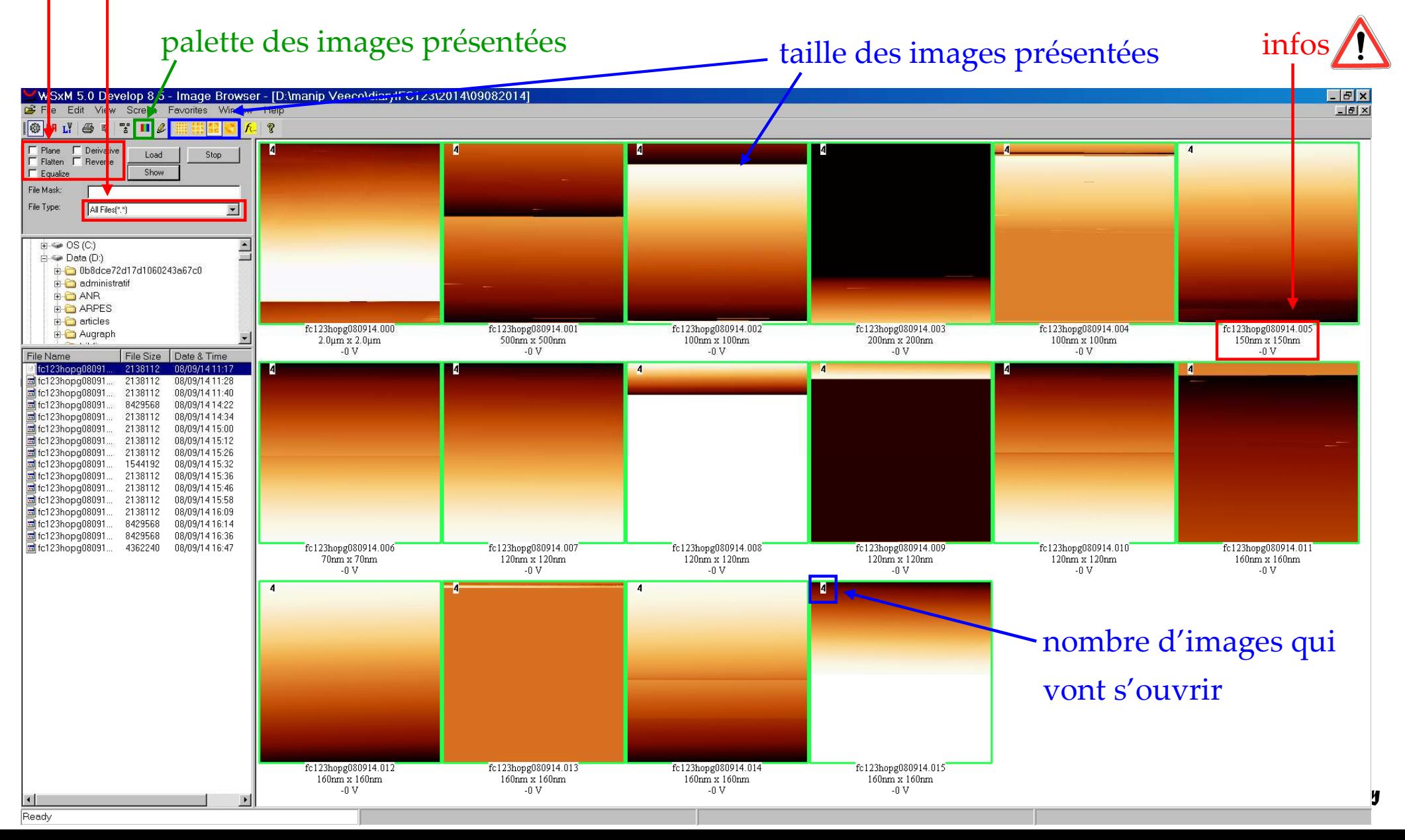

### **Ouverture d'image: sélection puis Load (1/2)**

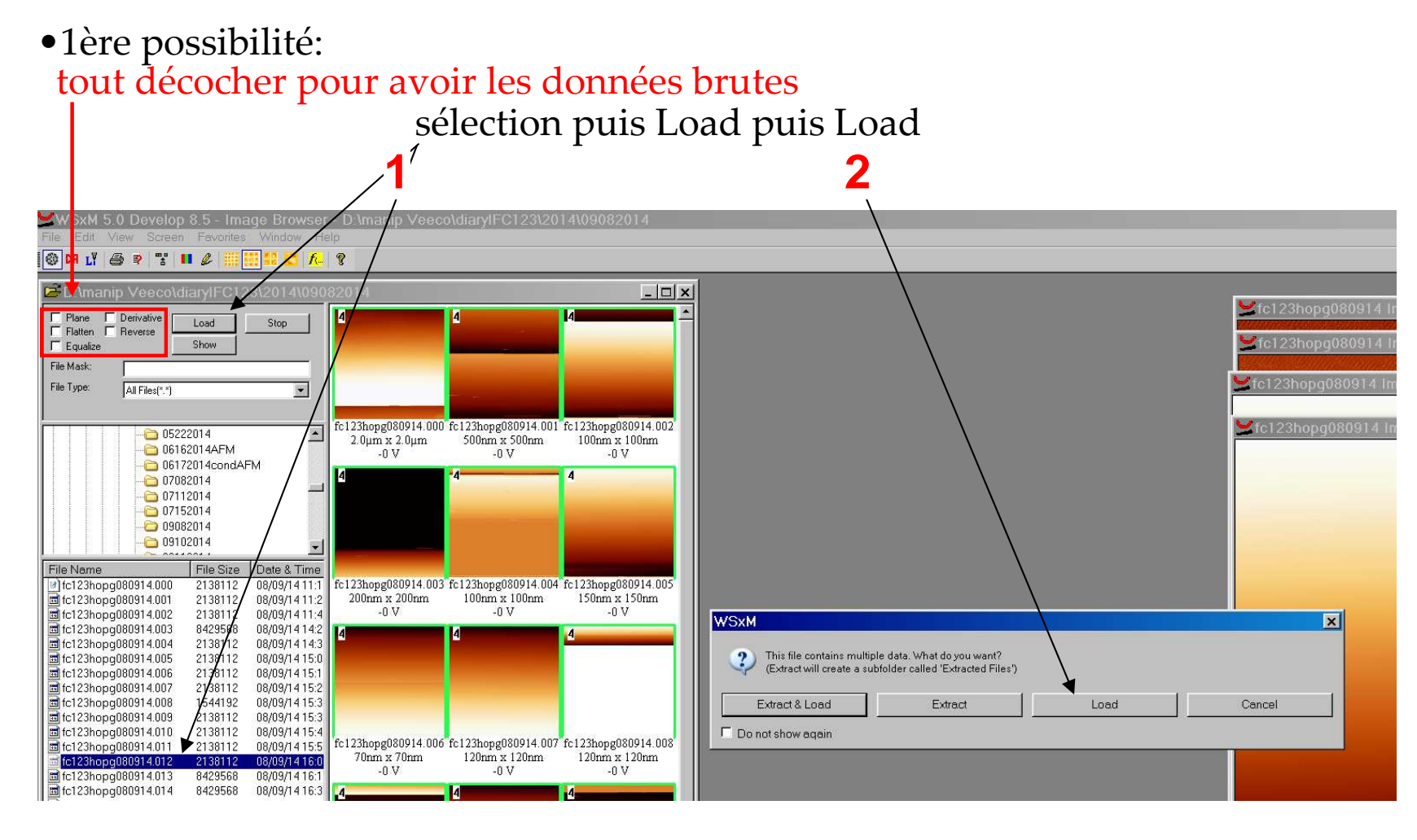

marche avec images .tif, .par (Scala), .mtrx (Matrix), .sxm (Nanonis) et Veeco mais pas .mdt, ni .jpg, ni .bmp, ni .nid (Nanosurf **\***)

#### **Ouverture d'image: sélection puis Load (2/2)**

•2ème possibilité:

tout décocher pour avoir les données brutesclic gauche sur l'image puis Load

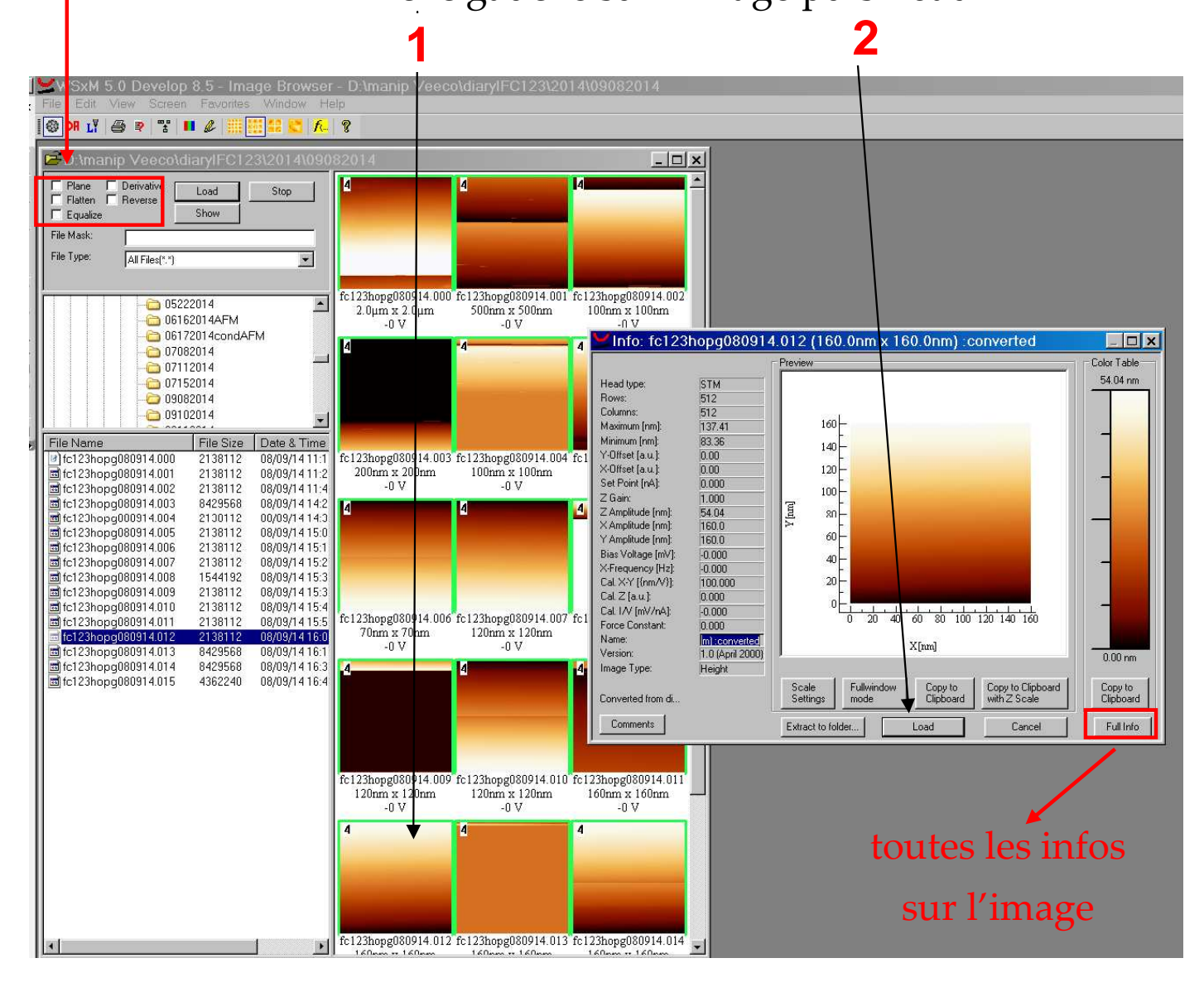

# **Ouverture de courbes: pareil que pour les images (1/2)**

•toujours les 2 possibilités, dont:

tout décocher pour avoir les données brutes

clic gauche sur la courbe puis Load

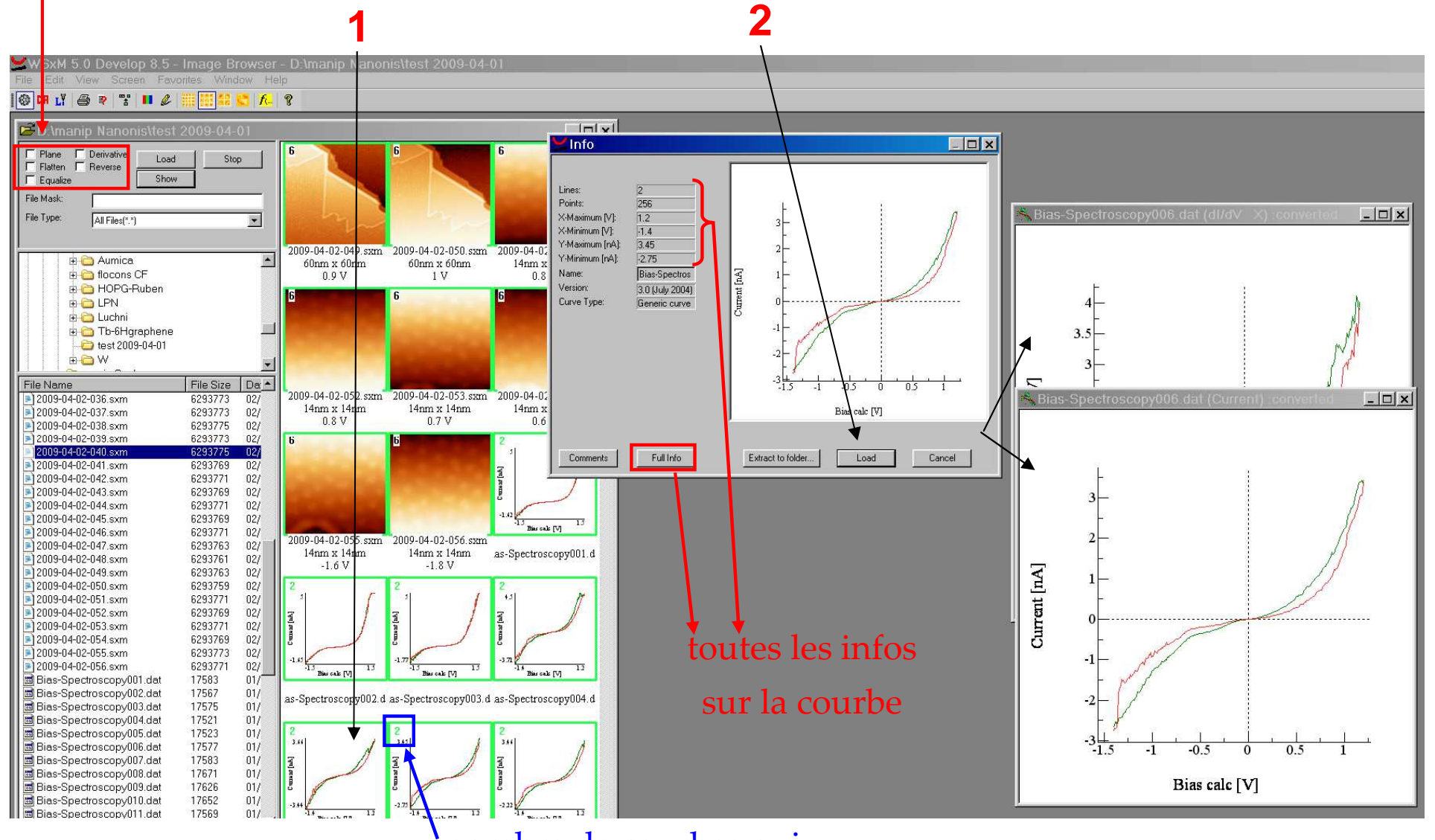

nombre de courbes qui

vont s'ouvrir

## **Ouverture de courbes: pareil que pour les images (2/2)**

Après, on peut copier les datas dans Origin (ou autre logiciel):

- •sélectionne la fenêtre
- •puis CtrlC
- •puis CtrlV dans une feuille de données d'Origin (en sélectionnant les colonnes)

marche avec courbes en .dat (Nanonis) et Veecomais pas .cs0 (Scala) ni .nid (Nanosurf**\***)

# **Sauvegarder l'image (1/3)**

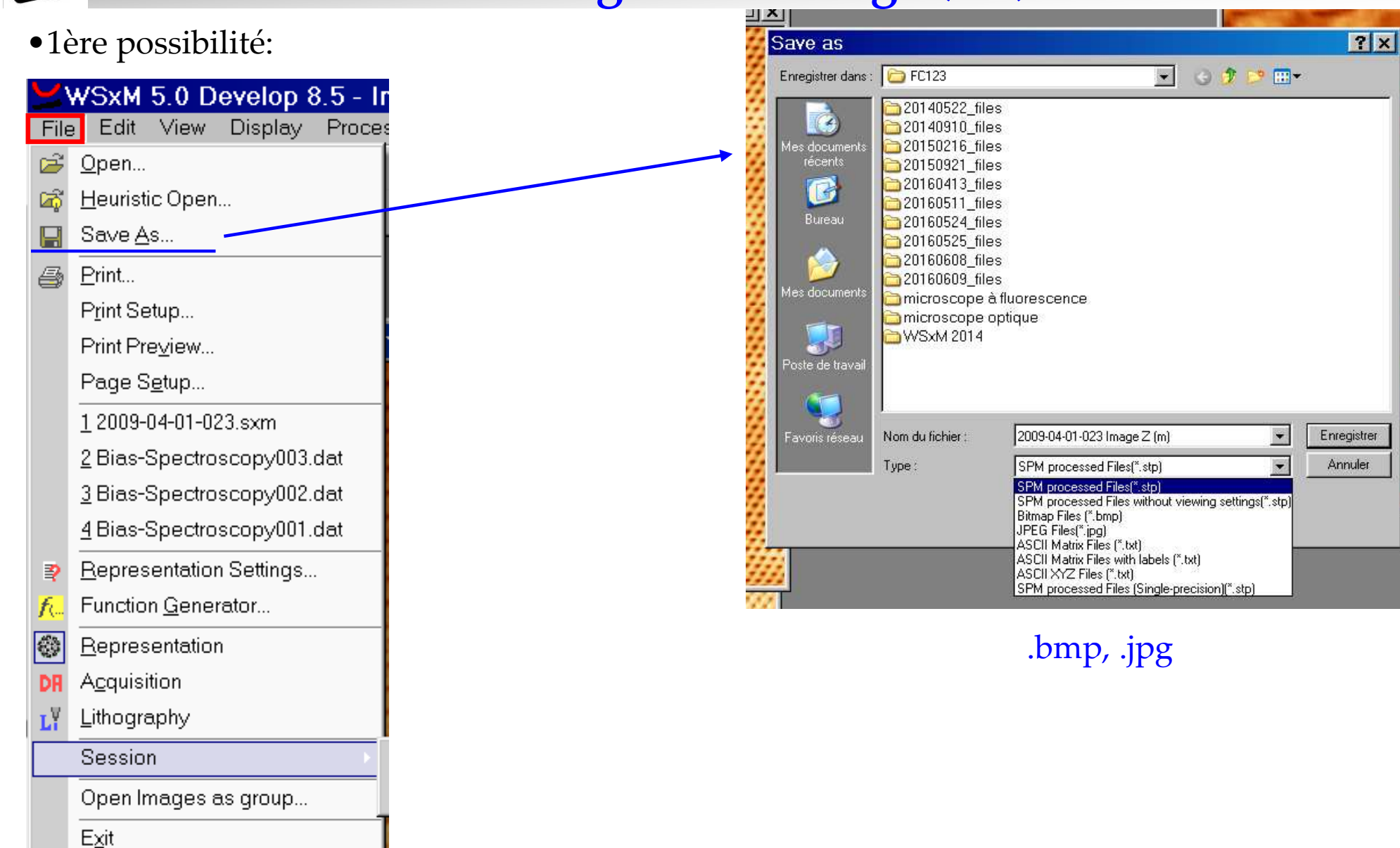

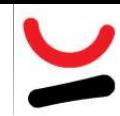

### **Sauvegarder l'image (2/3)**

•2ème possibilité:

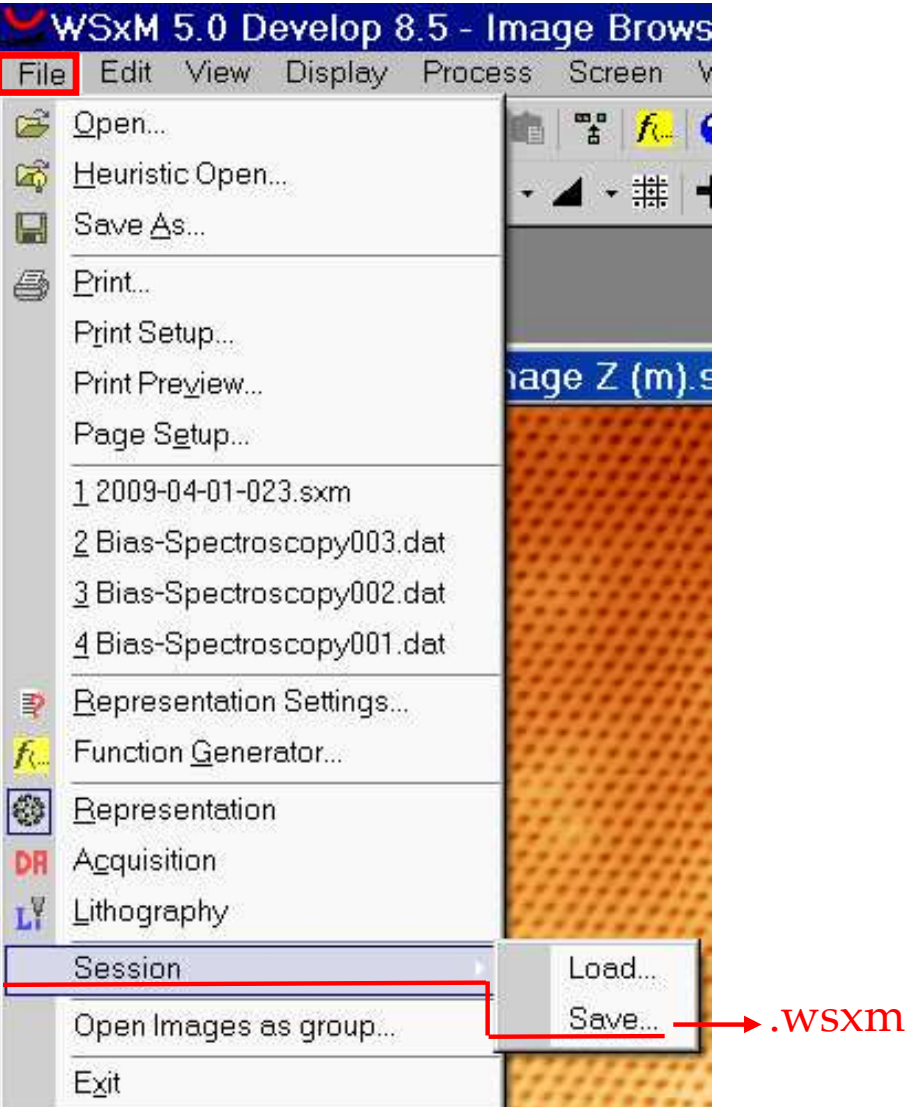

intéressant car permet de garder l'historique, même s'il n'y a pas les détails (par exemple, quel flatten, quel smooth, etc.)

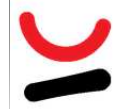

**Sauvegarder l'image (3/3)**

•3ème possibilité:

sélectionne la fenêtre puis:

\*CtrlC

\*ou Edit<sup>→</sup>Copy with scale (échelle des z avec)

puis CtrlV dans une présentation powerpoint ou une fenêtre photoshop

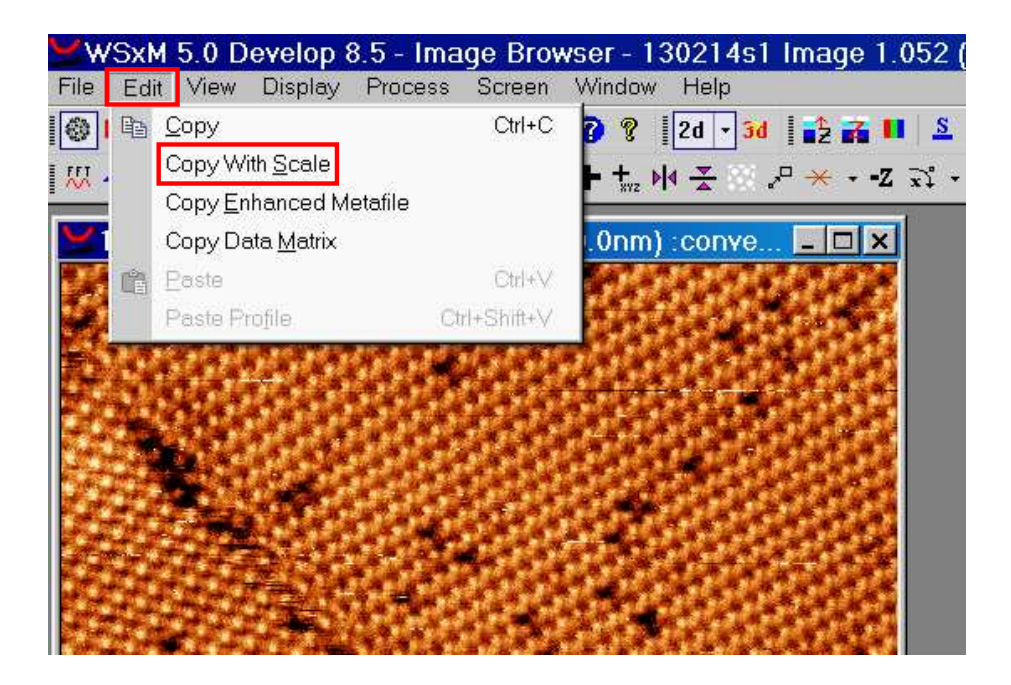

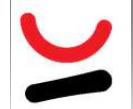

# **Ordonner/Fermer les images**<br>
WSxM 5.0 Develop 8.5 - Image Browser - 130214s1 Image 1.052 (70.0nm x 70.0nm) : converted

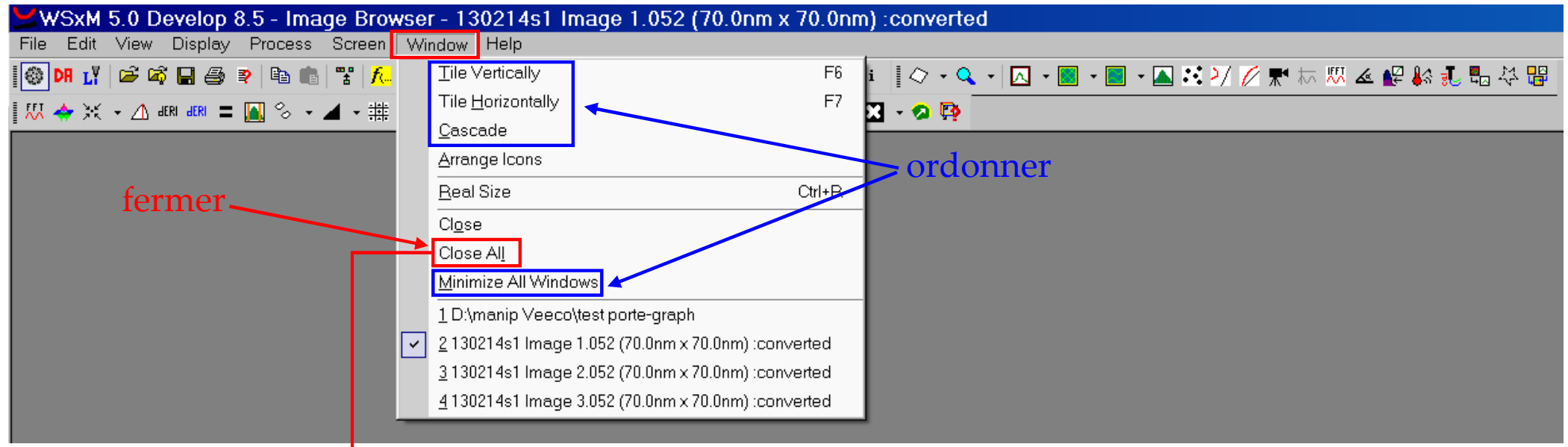

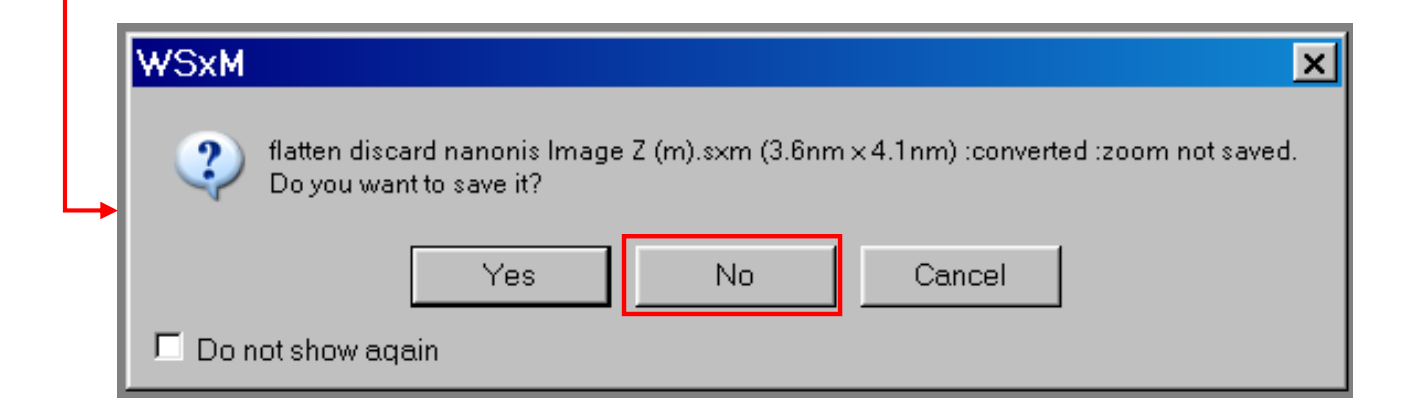

# **Correction des données brutes**

Ne pas oublier de tout décocher pour avoir les données brutes (converted)  $\longrightarrow$ A

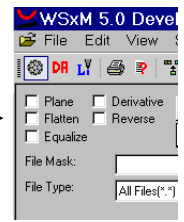

#### **Zoom (1/3)**

Historique du travail sur l'image

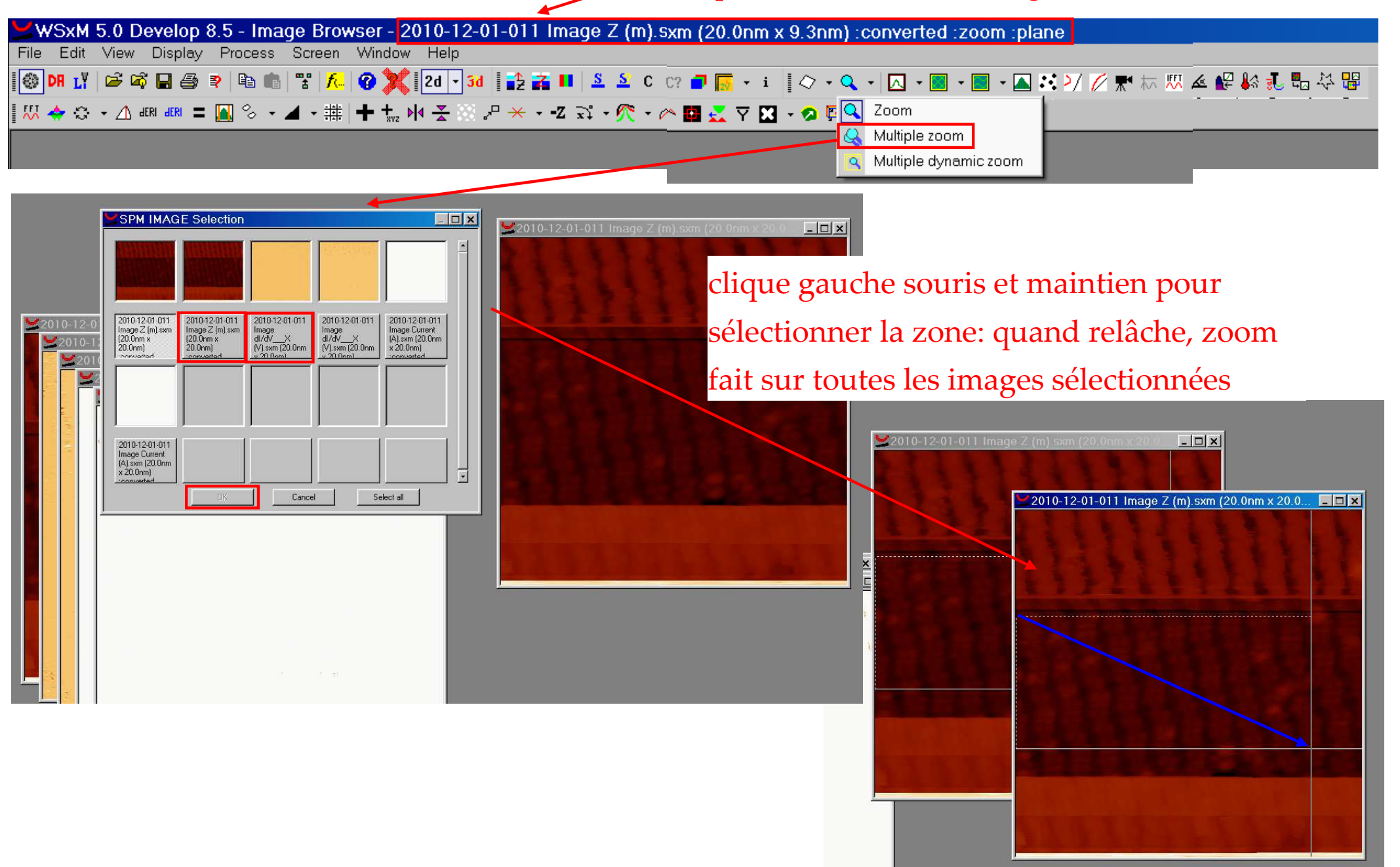

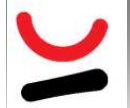

#### **Zoom (2/3)**

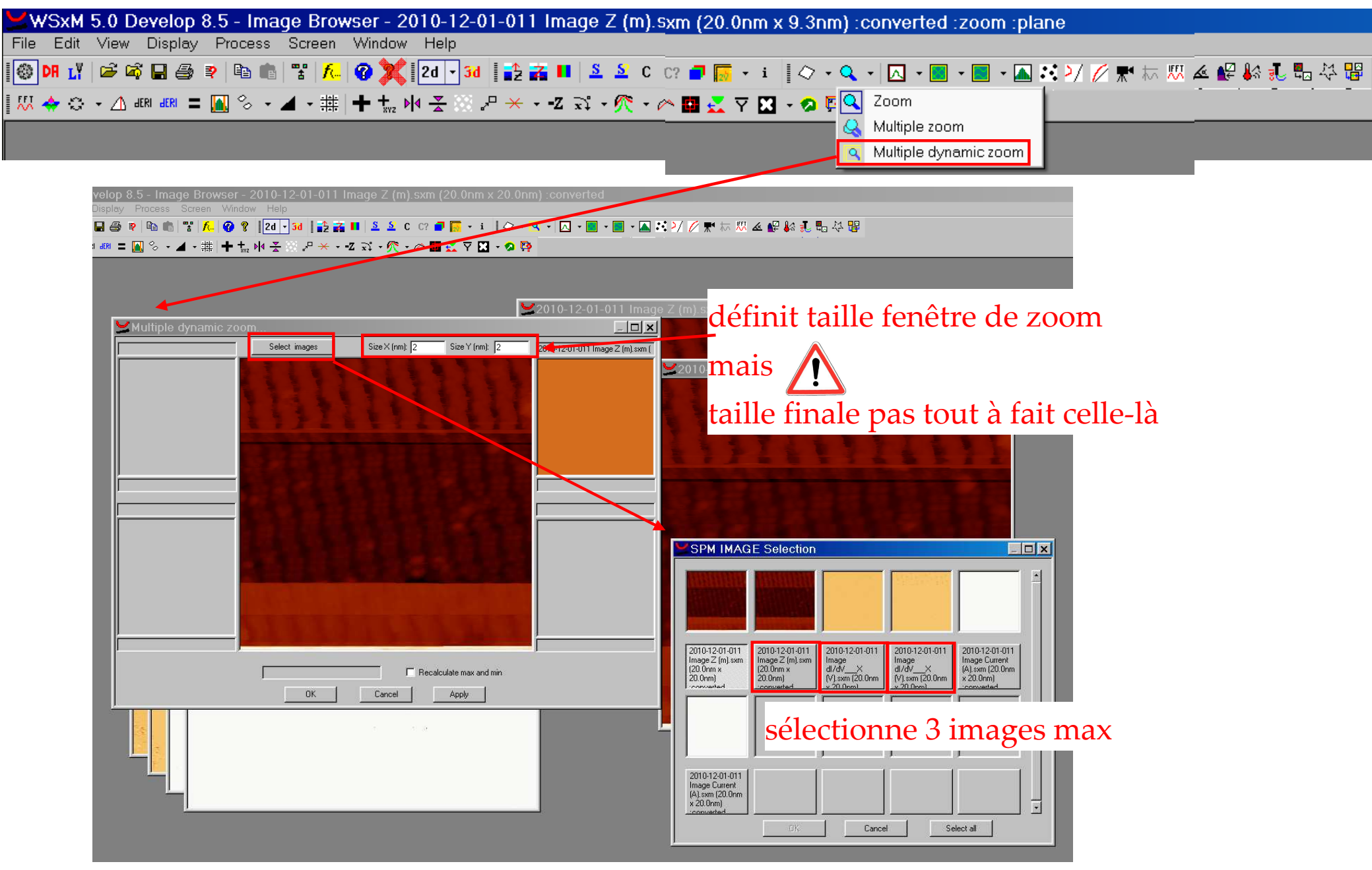

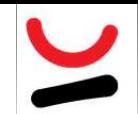

### **Zoom (3/3)**

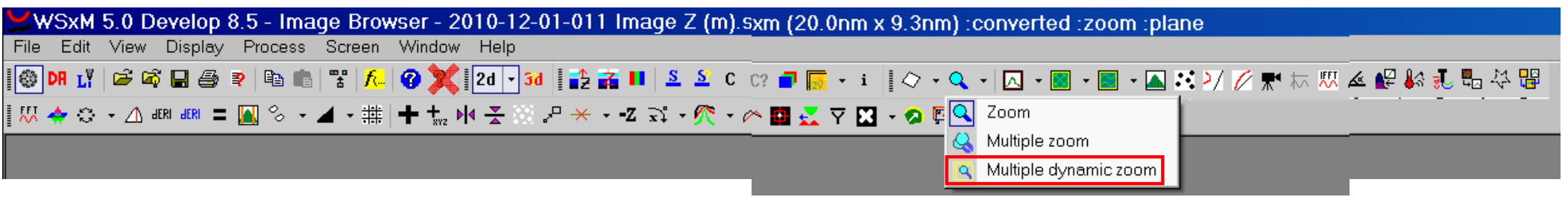

les images à zoomer apparaissent de par et d'autres de la

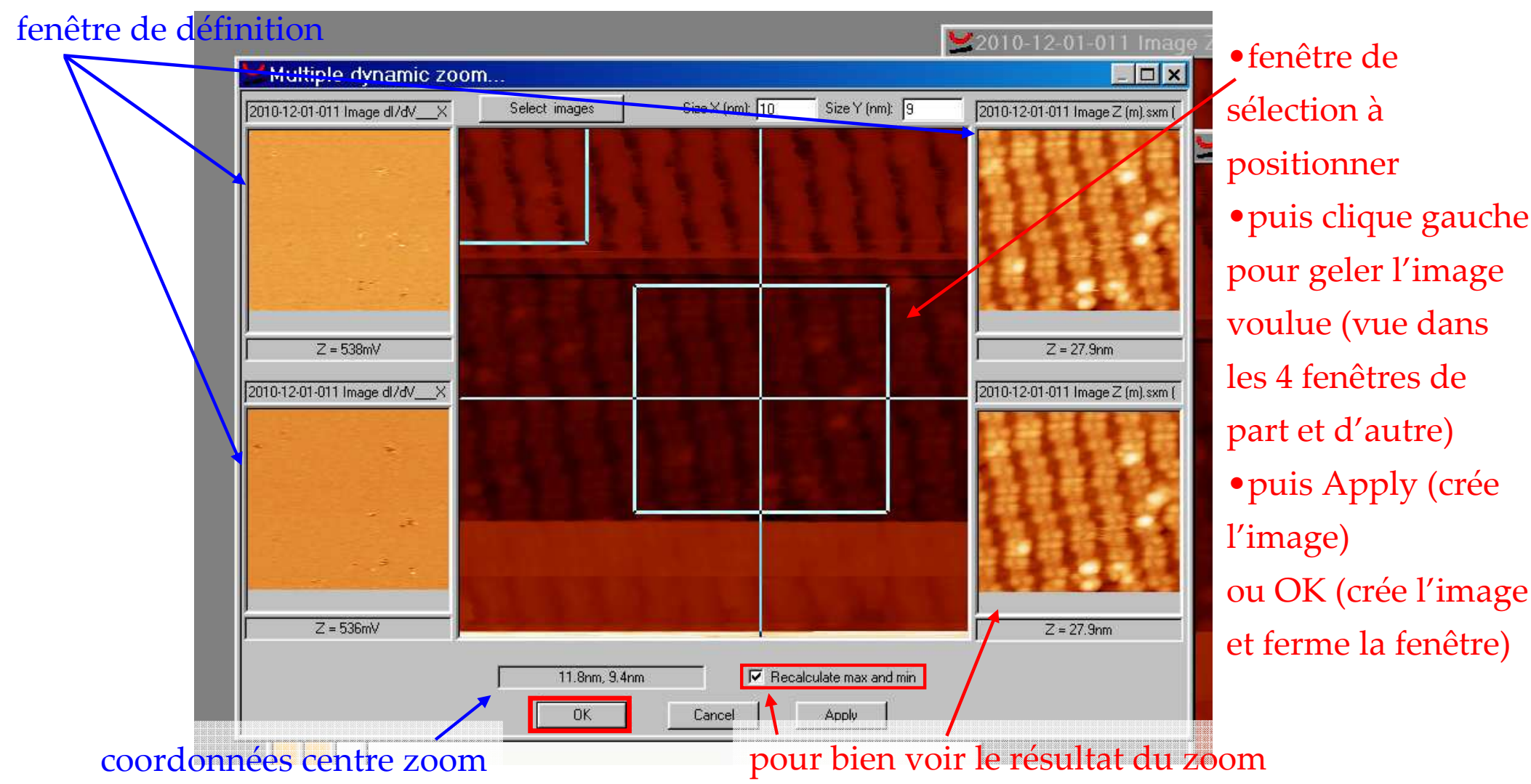

*Marion Cranney*

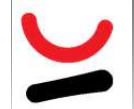

### **Polygon Region**

WSxM 5.0 Develop 8.5 - Image Browser - 130214s1 Image 1.052 (70.0nm x 70.0nm) :converted :plane :Simple Flatten :equalize

File Edit View Display Process Screen Window Help

◎ BB T B B B B B B B B B B B A B B X E B B B B B B C C D B B · 1 | Q · Q · | Q · B · B · B · A F X 2 / Ø 天 t 双 4 P \$ \$ 5 B <mark>英</mark>帝 思◆※・△咽咽=圖多・▲・畫→七座子→・・・「※・の●長マ四・●登

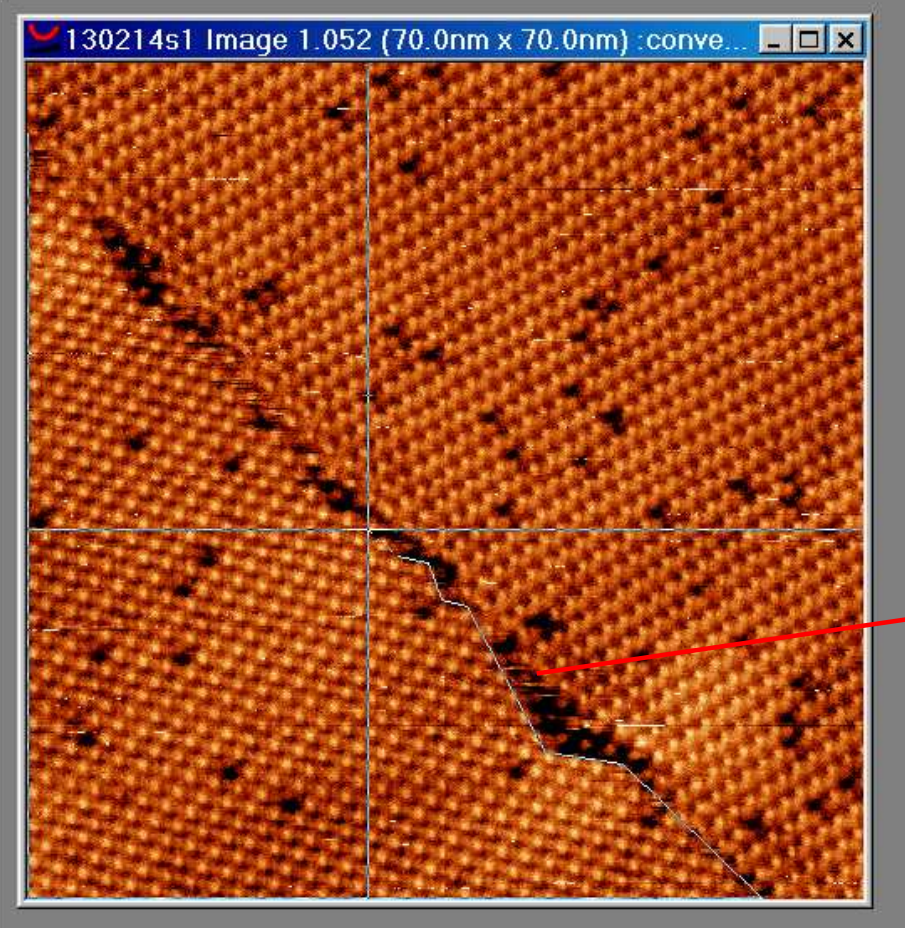

Pour définir la zone, il faut cliquer gauche pour démarrer un côté(comme dans powerpoint forme libre), puis clic droit quand fini.

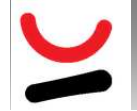

#### **Plane**

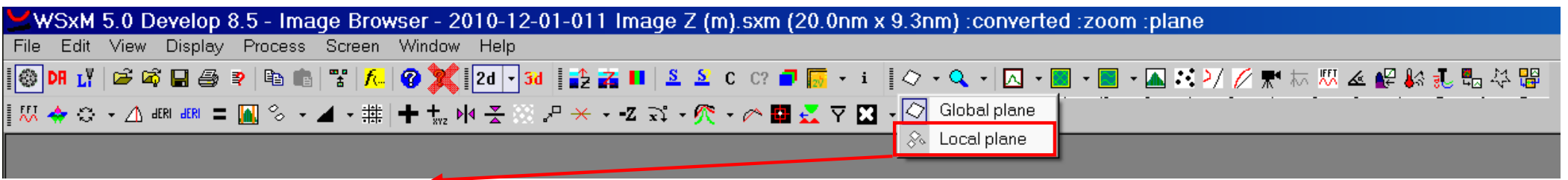

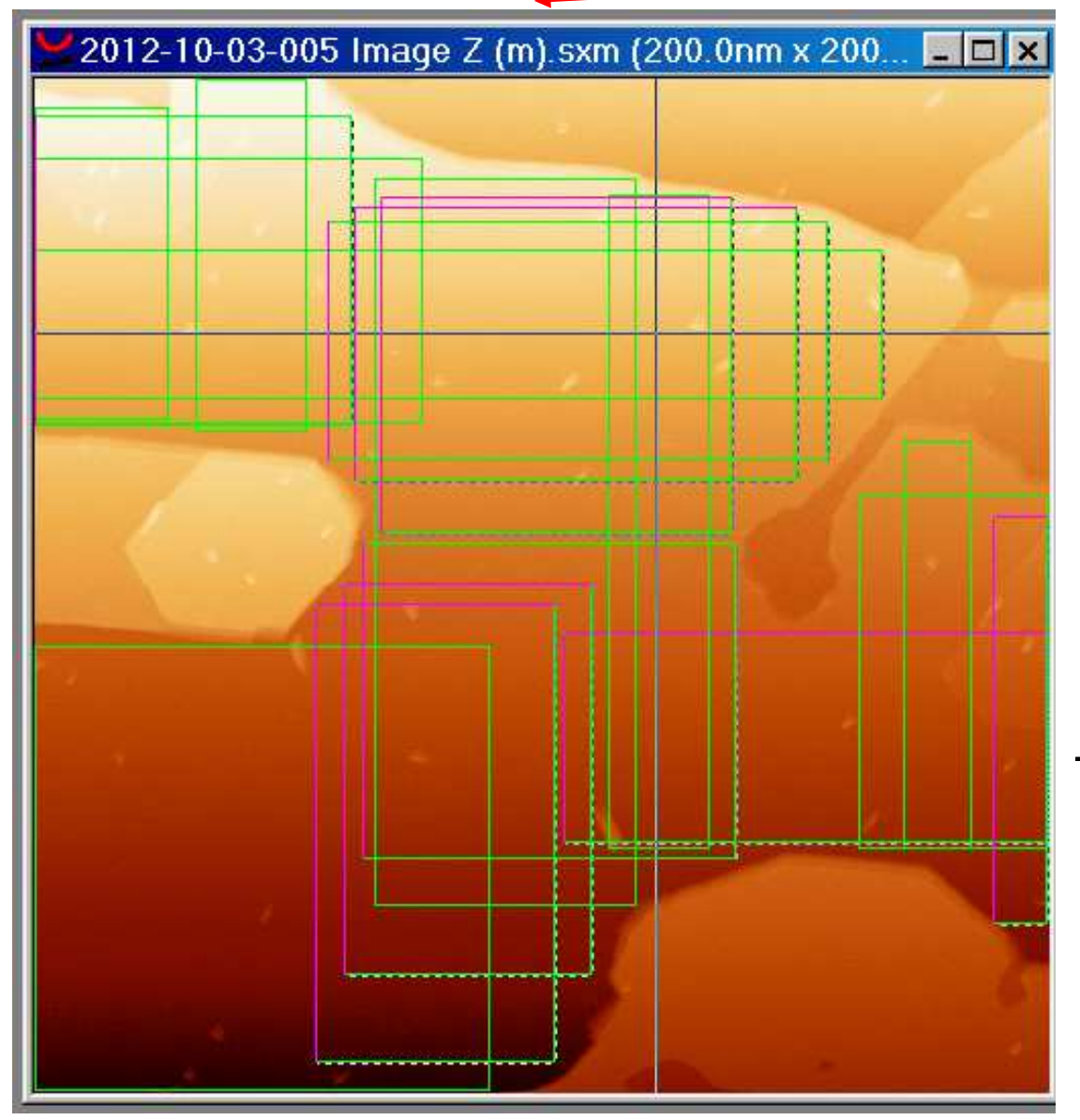

Pour définir le plan, il faut dessiner des rectangles qui se recoupent en maintenant clic gauche et lorsque fini, clique droit

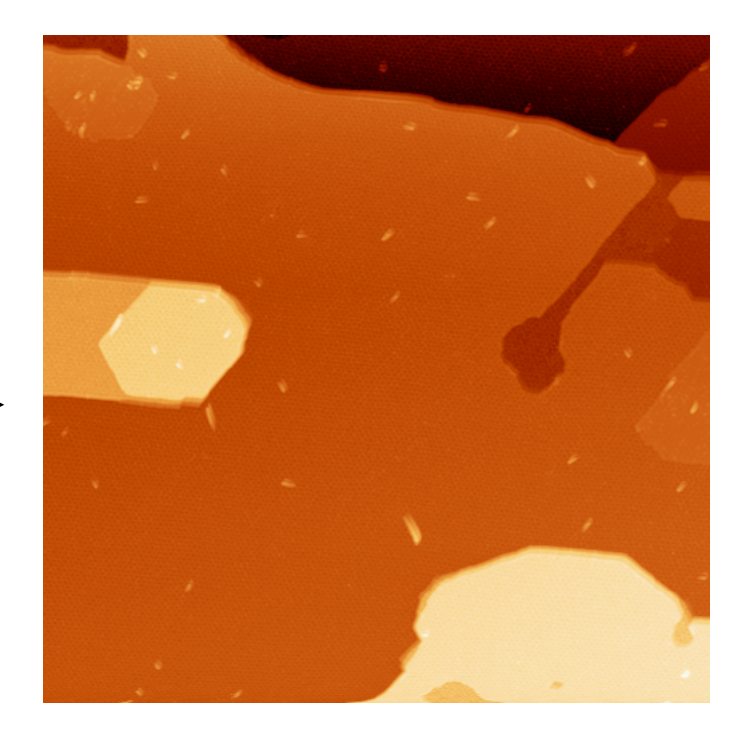

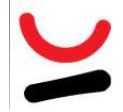

**Fit 2nd (1/2)**

Comme Plane mais en soustrayant une parabole.

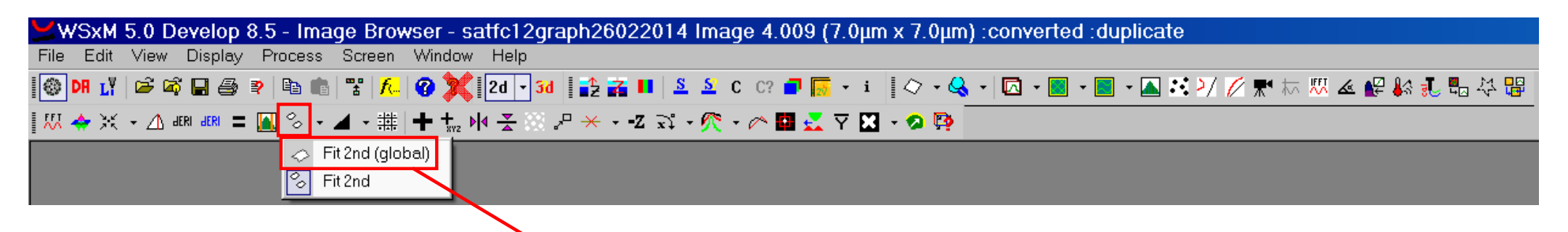

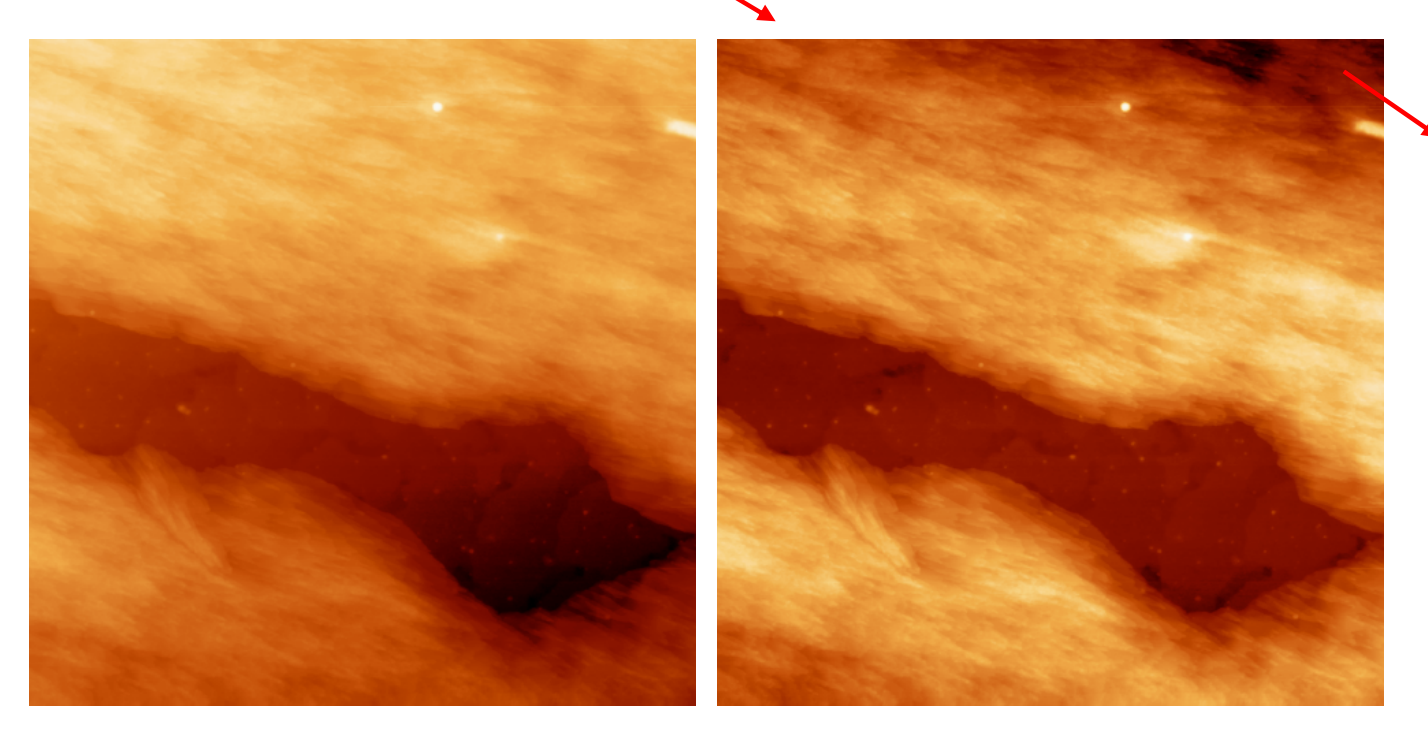

risque d'artefact !

Il vaut mieux faire un fit 2nd local

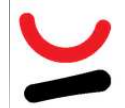

## **Fit 2nd (2/2)**

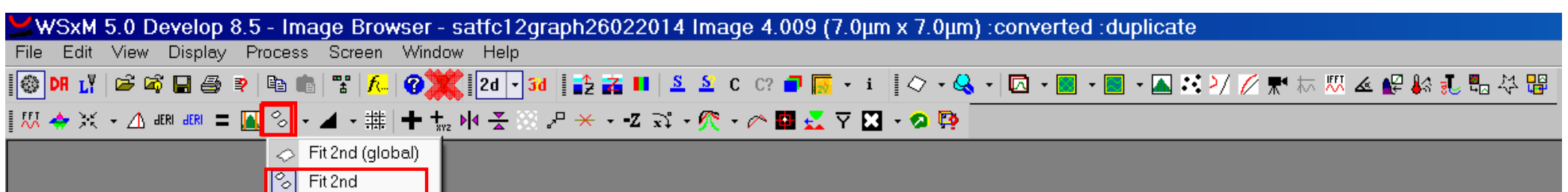

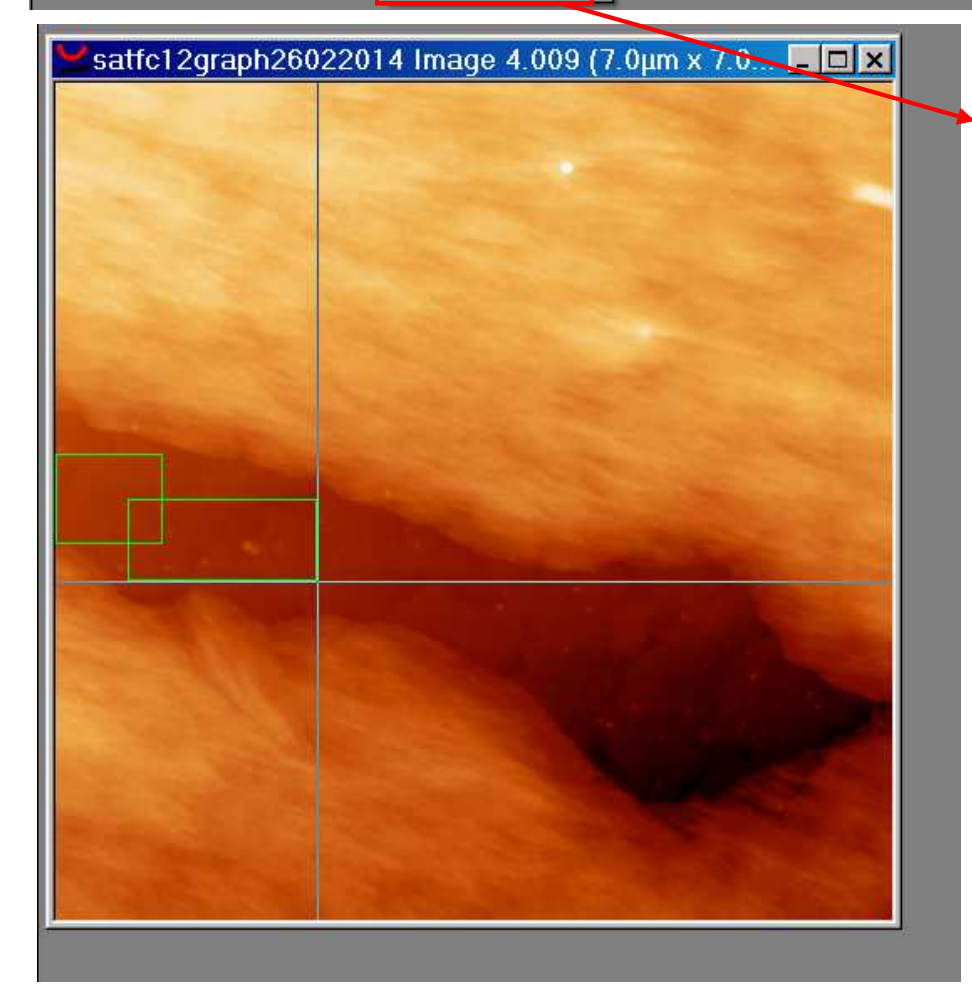

Pour définir la zone où la parabole doit être fittée, il faut dessiner des rectangles qui se recoupent en maintenant clic gauche et lorsque fini, clique droit

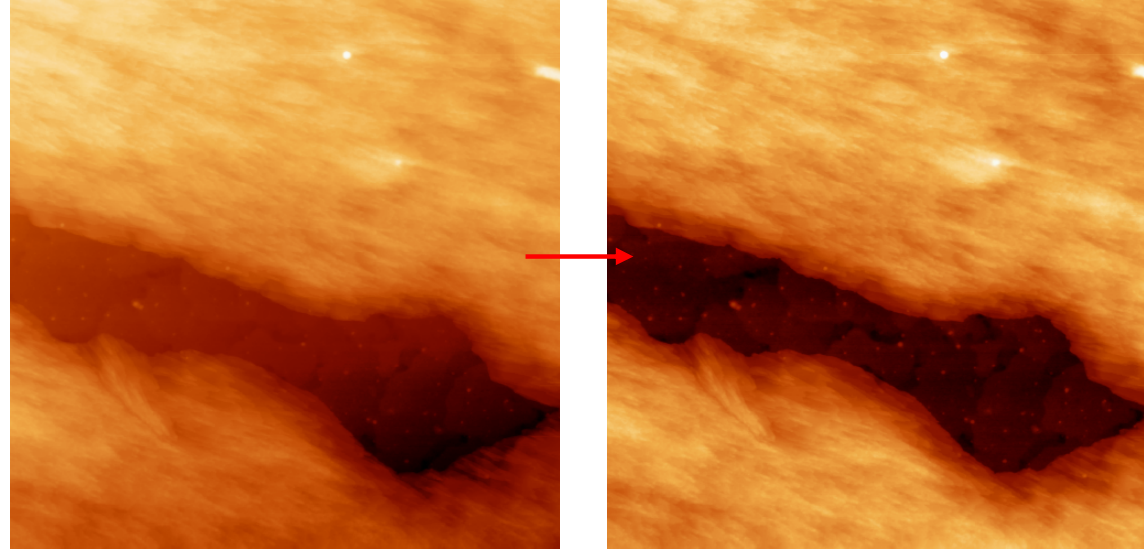

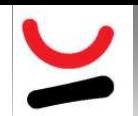

### **Flatten (1/2)**

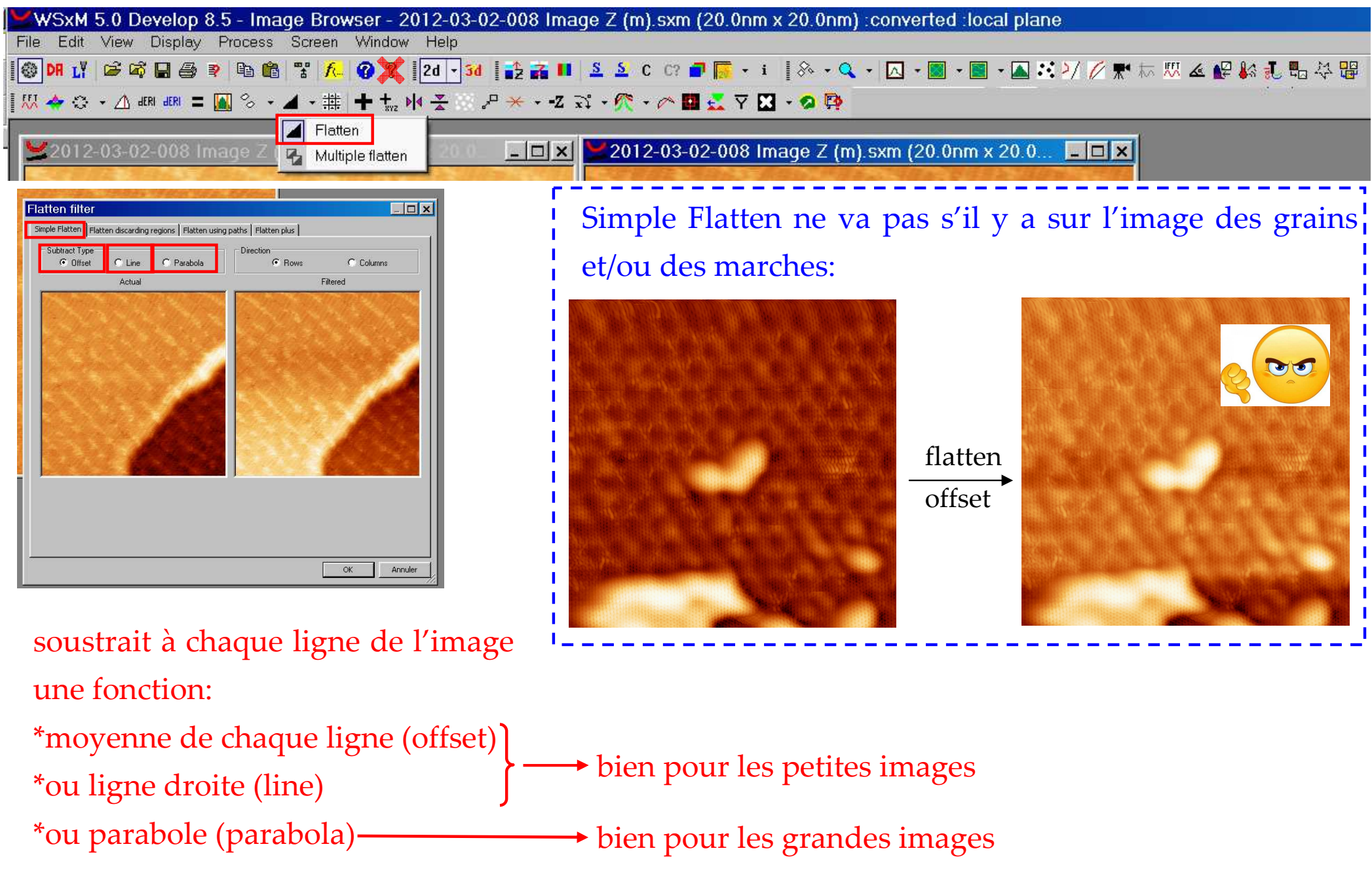

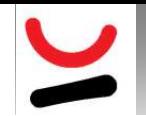

### **Flatten (2/2)**

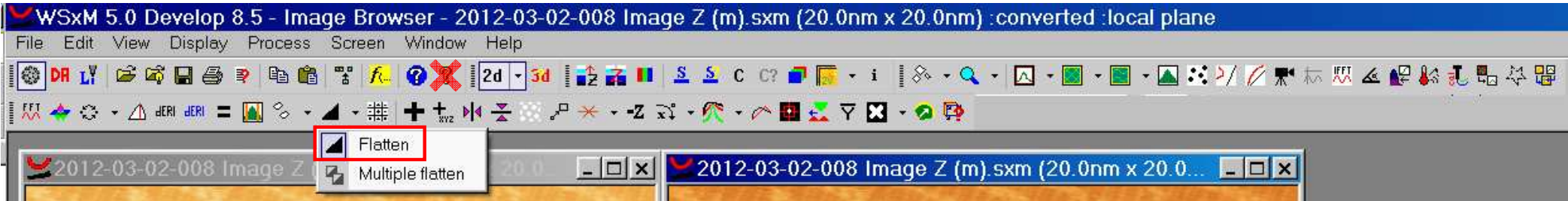

#### S'il y a sur l'image des grains, on peut utiliser Flatten discarding regions:

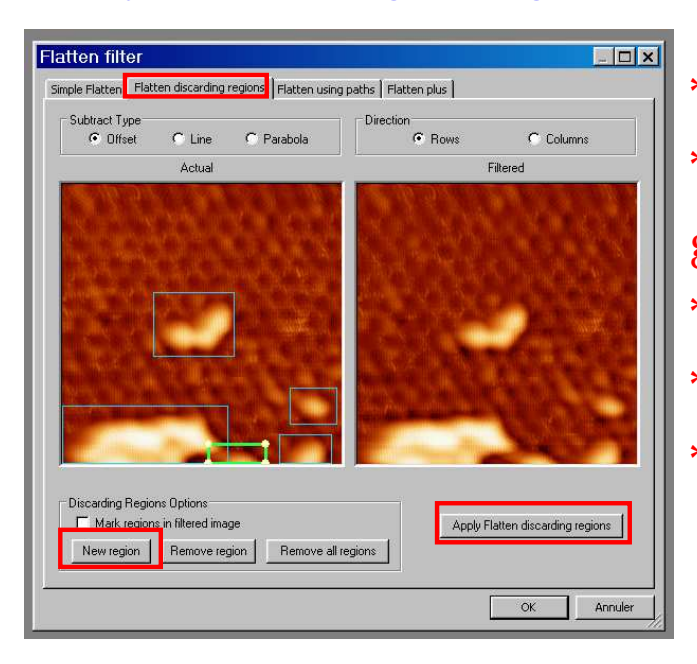

\*clique sur New region\*définit les zones à éviter par des rectangles en maintenant clic gauche\*lorsqu'a fini, clique droit \*apply flatten discarding regions \*OK

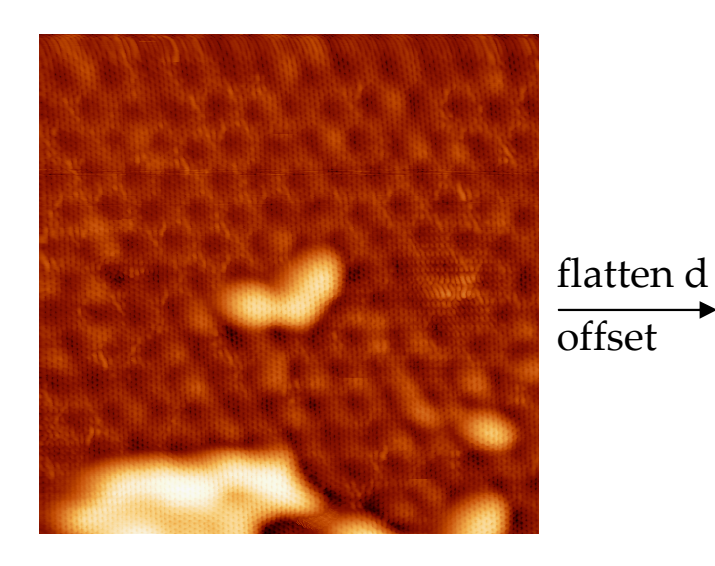

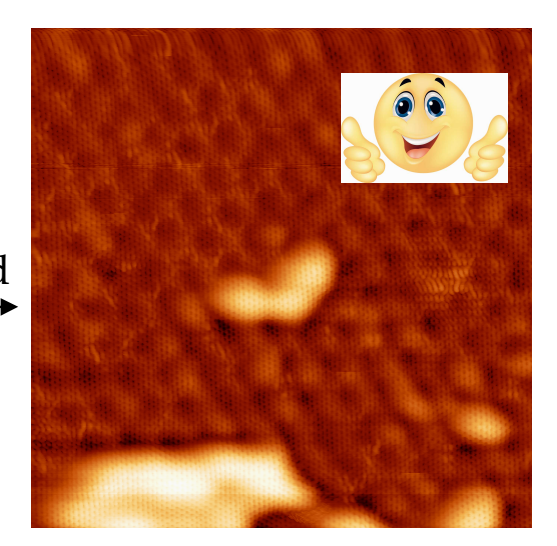

*Marion Cranney*

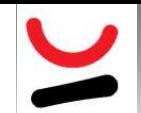

#### **Remove lines**

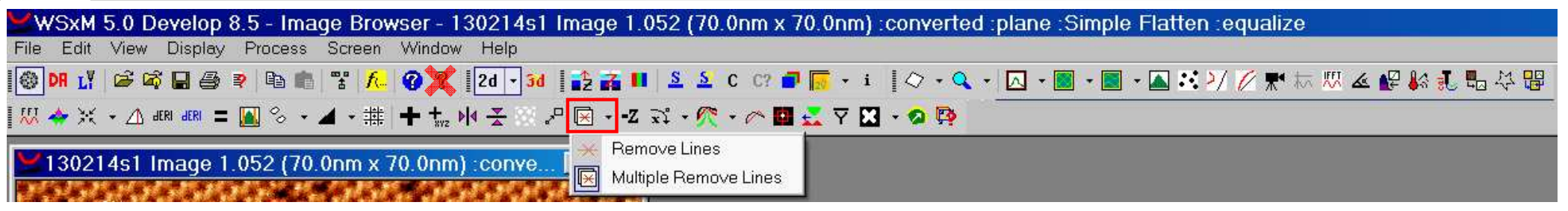

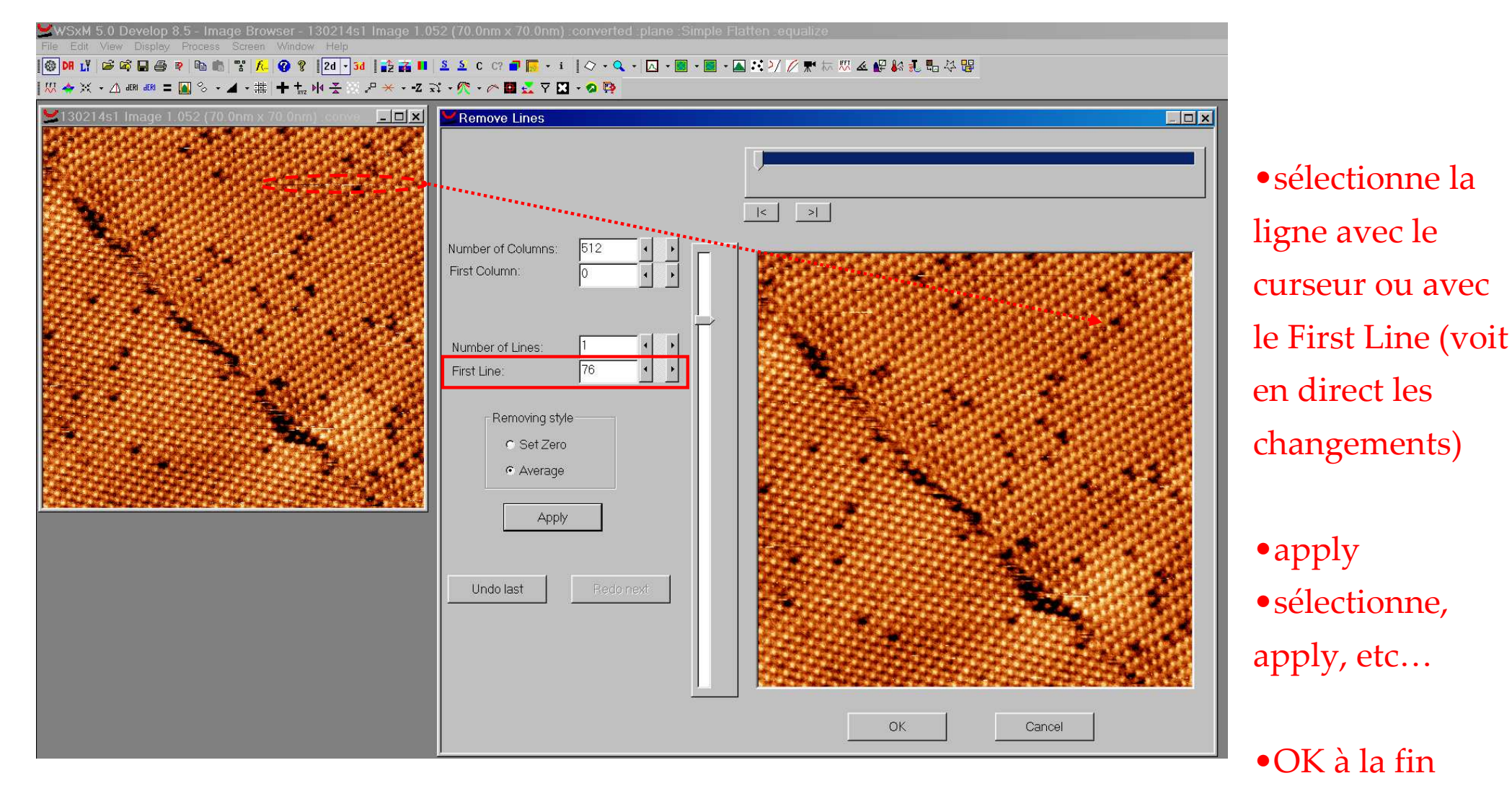

*Marion Cranney*

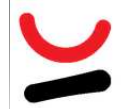

#### **Equalize**

#### Pour améliorer le contraste

WSxM 5.0 Develop 8.5 - Image Browser - 2012-03-02-008 Image Z (m) sxm (20.0nm x 20.0nm) converted. Simple Flatten

File Edit View Display Process Screen Window Help

▎₩<mark>♠⊙◦△<sub>®™®</sub>¦◙</mark>◈◦◢◦⋕┢<u>₩</u>₩<del>중</del>▏<del>៸</del>⋇⋄ਧౘ⋄▓⋄@∙**⋒₫**⊽◘◦◙®

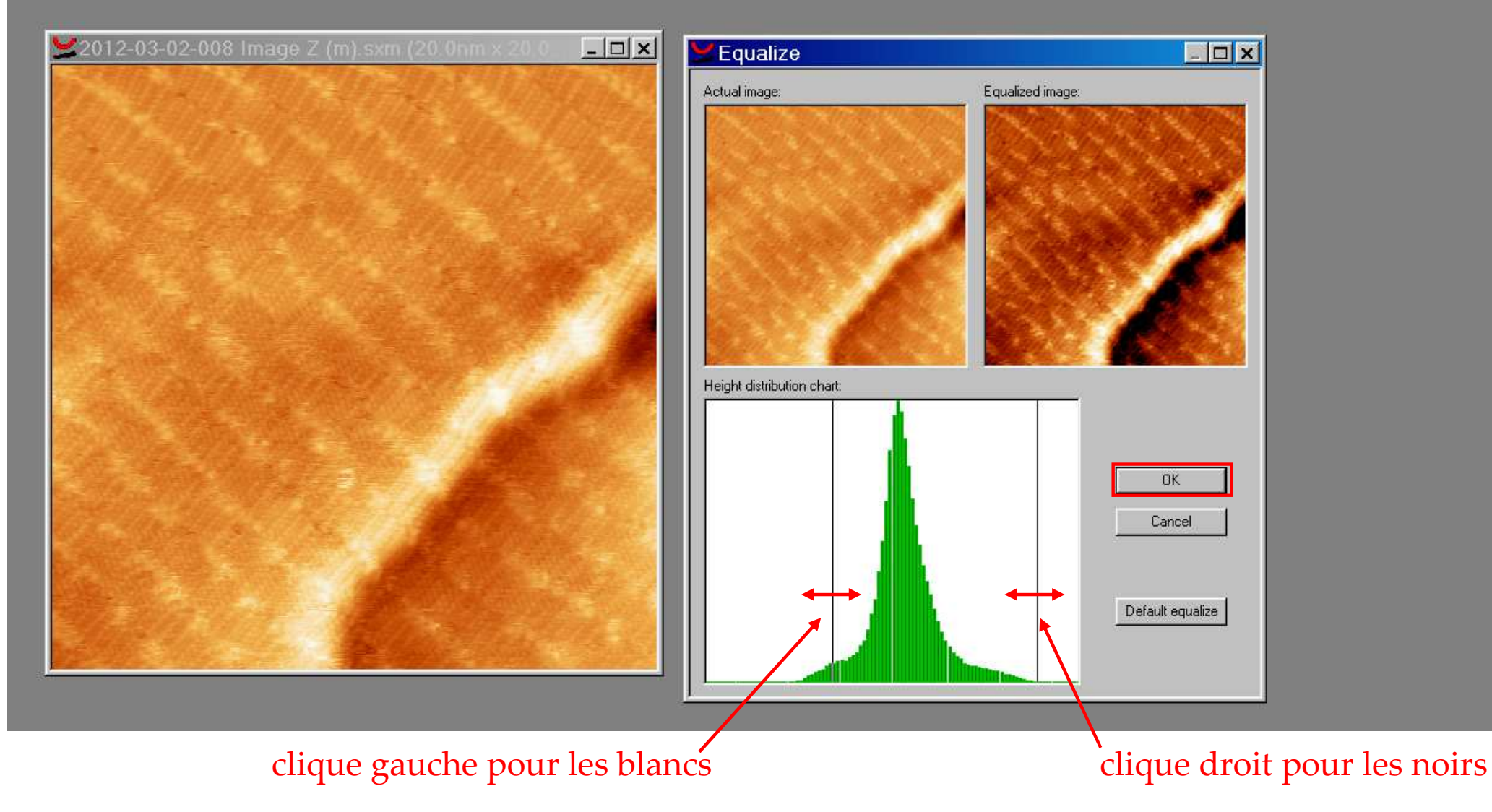

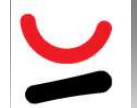

#### **<sup>Z</sup> control**

#### Comme Equalize : joue sur l'échelle de couleur des z pour améliorer le contraste

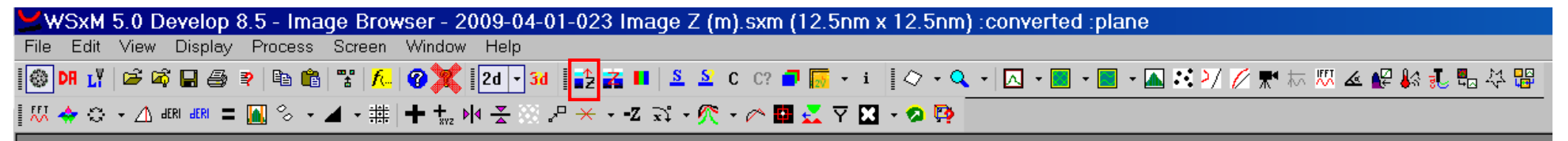

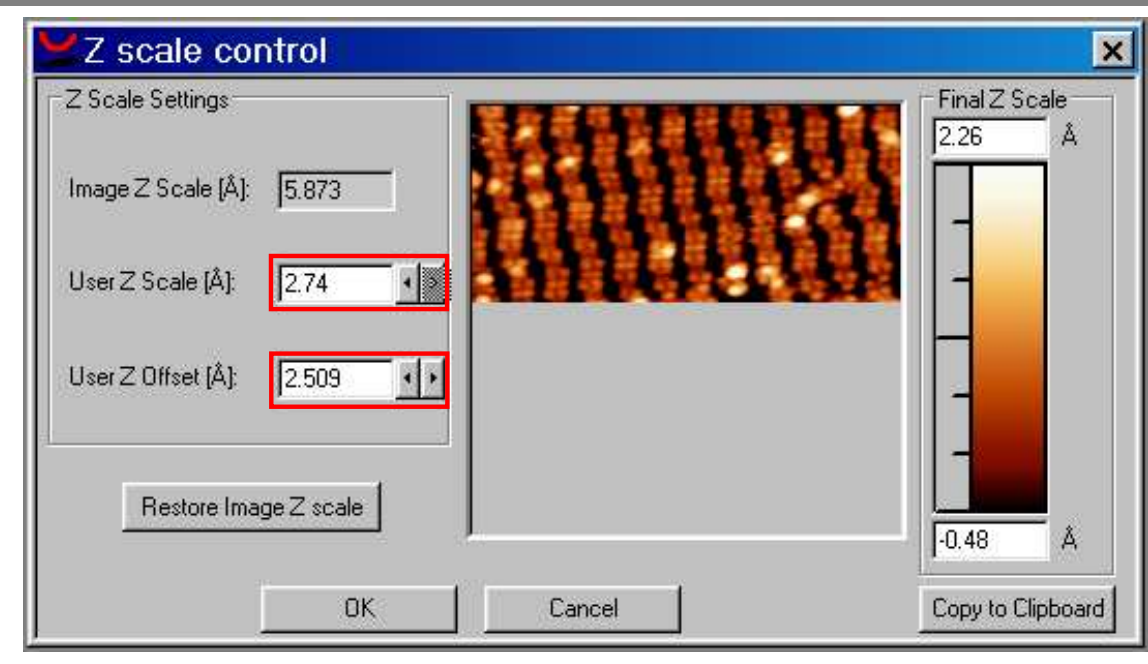

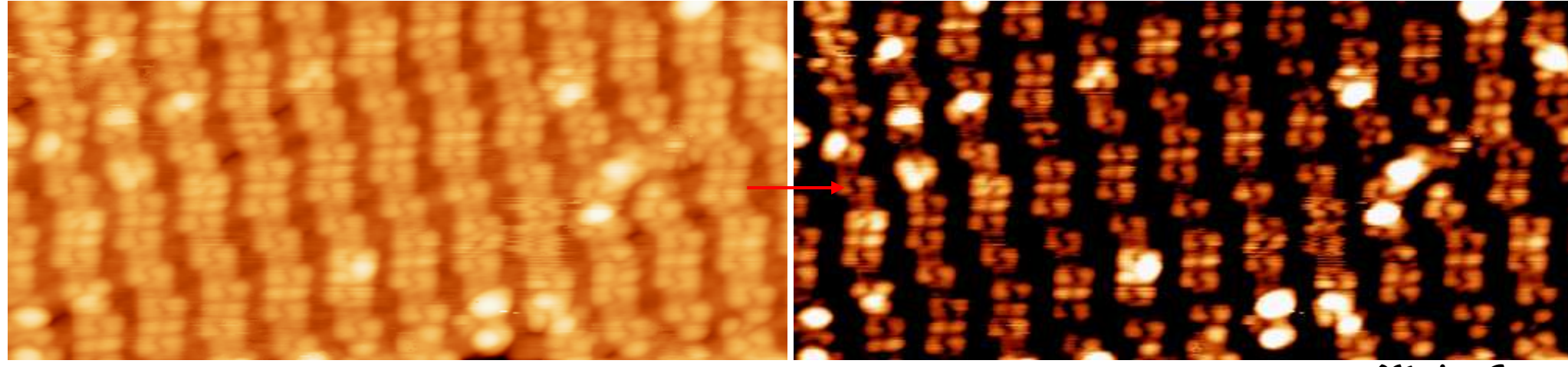

*Marion Cranney*

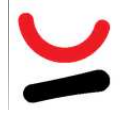

# **Présentation des données**

*Marion Cranney*

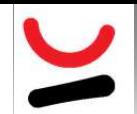

#### **Settings**

WSxM 5.0 Develop 8.5 - Image Browser - 2010-04-23-006 Image Z (m).sxm (100.0nm x 100.0nm) :converted :local plane :duplicate

Edit View Display Process Screen Window Help File

#### ||双秦◎ • △ 豳 豳 〓 圖 ◎ • ◢ • 带 ╋ 牀 M 중 ③ <del>/ ※</del> • Z 动 • @ • *@* ■ <mark>亞 マ BI • @ </mark> @

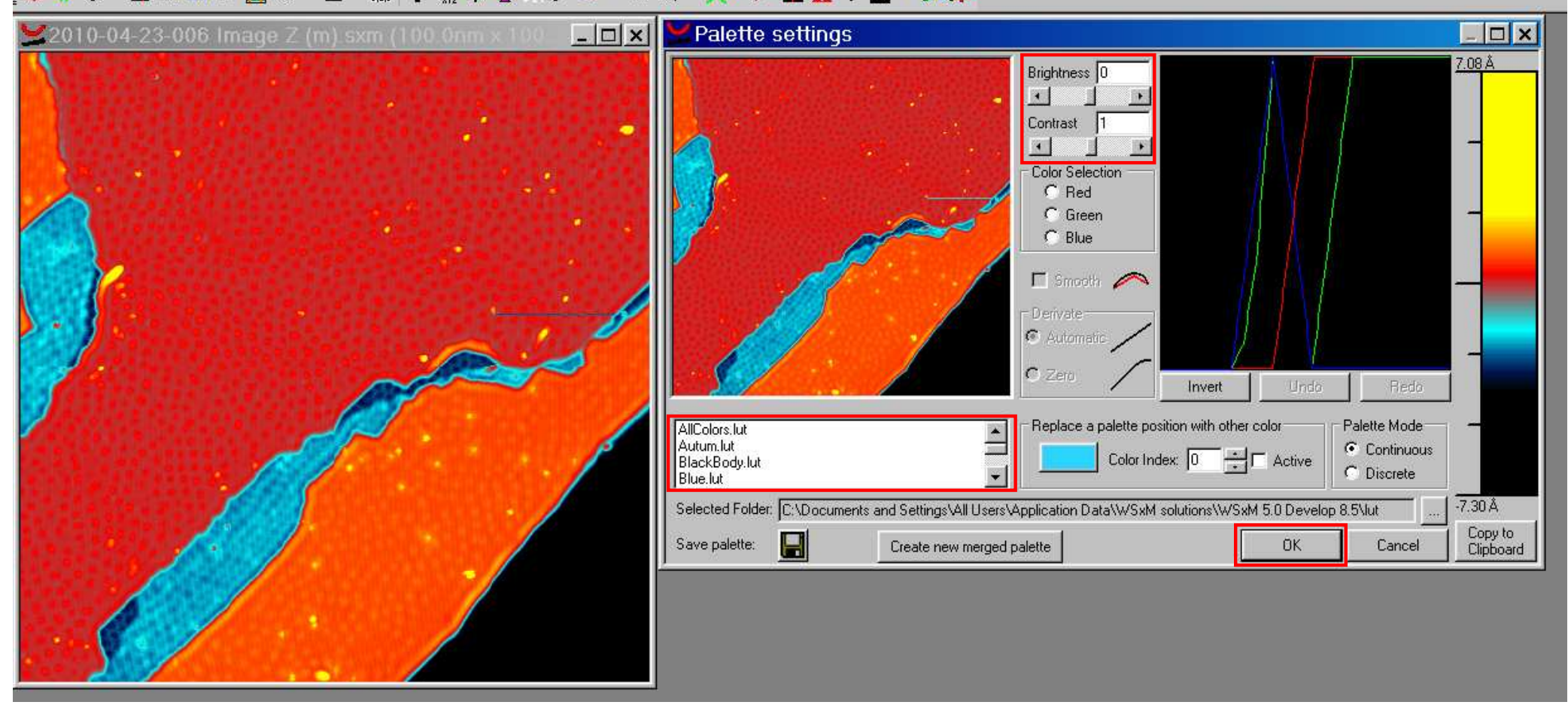

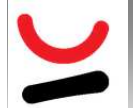

### **Derivative representation (1/3)**

SxM 5.0 Develop 8.5 - Image Browser - 2010-04-23-006 Image Z (m).sxm (100.0nm x 100.0nm) :converted :local plane

Edit View Display Process Screen Window Help

#### 

찌♠≎ㆍ△<mark>ጫ</mark>■■◎ㆍ◢ㆍ#;╋╋<sub>₩</sub>⋗₩<del>종</del>▒⋳<del>⋇</del>ㆍோ उ छ • ≪ • ∞ ■ <u>∴</u> ▽ ◘ • ● ®

#### **∂z/∂x simple**

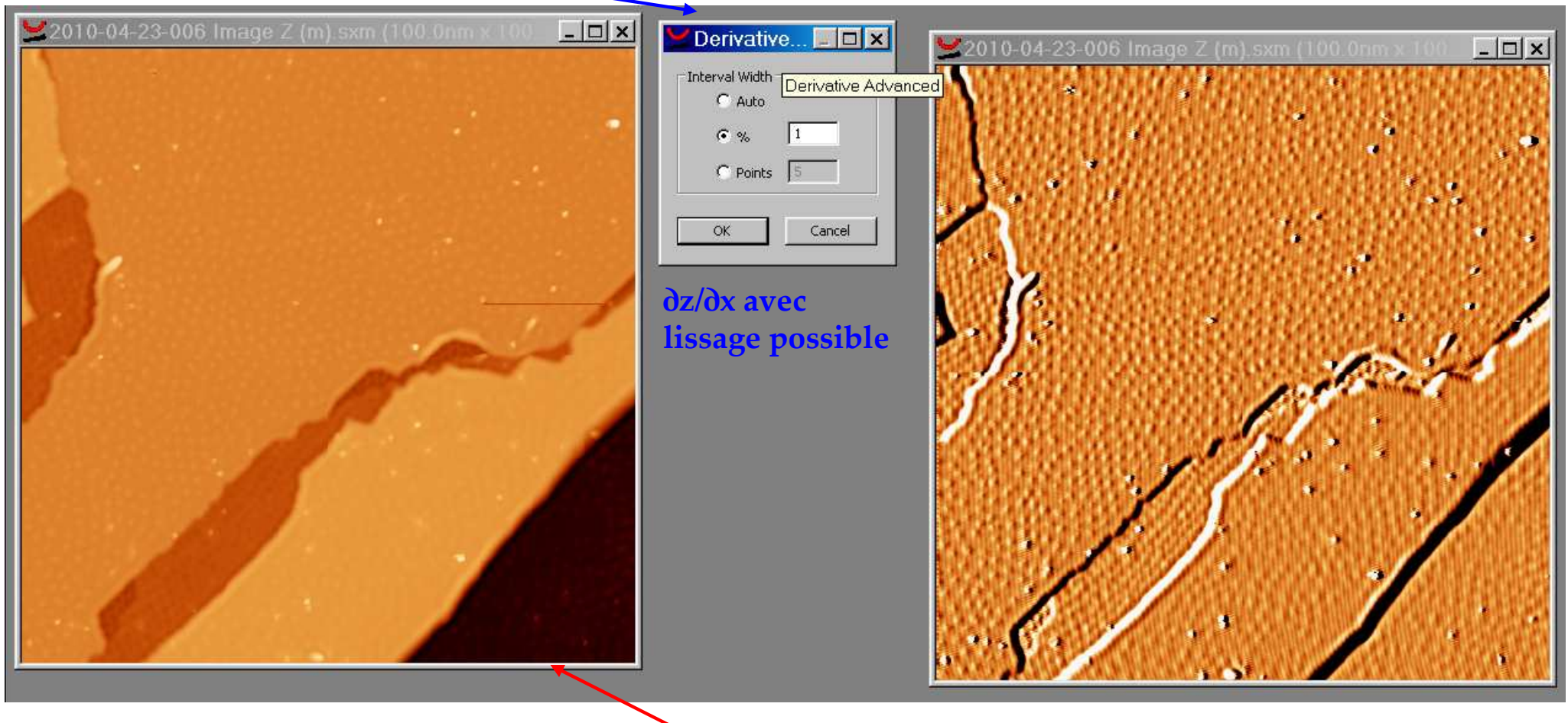

Intéressant pour bien voir les détails de chaque marche, ou mieux voir les ondes stationnaires, etc…

### **Derivative representation: Matrix convolution (2/3)**

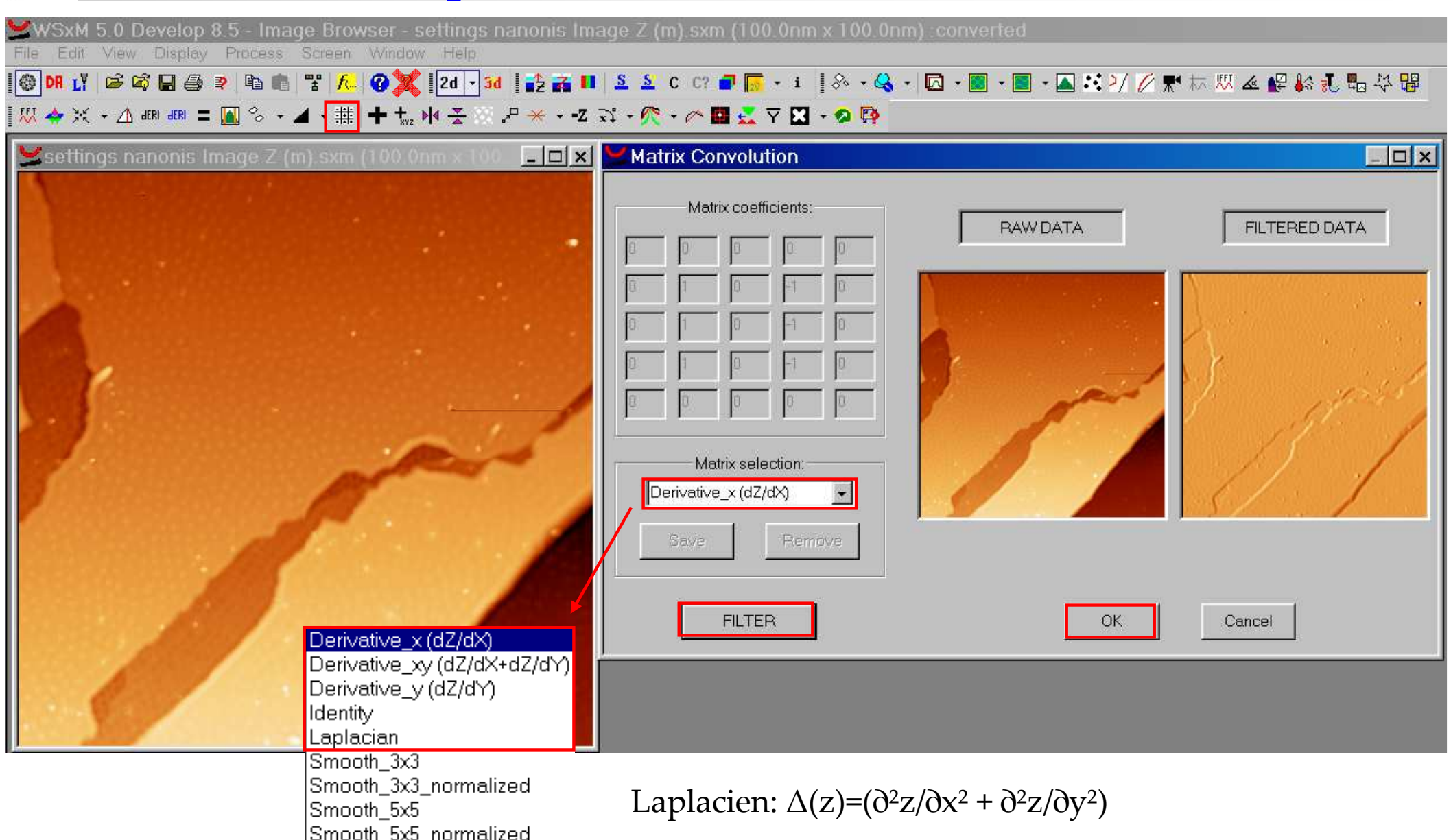

# SXM 5.0 Develop 8.5 - Image Browser - settings nanonis Image Z (m).sxm (100.0nm x 100.0nm) converted

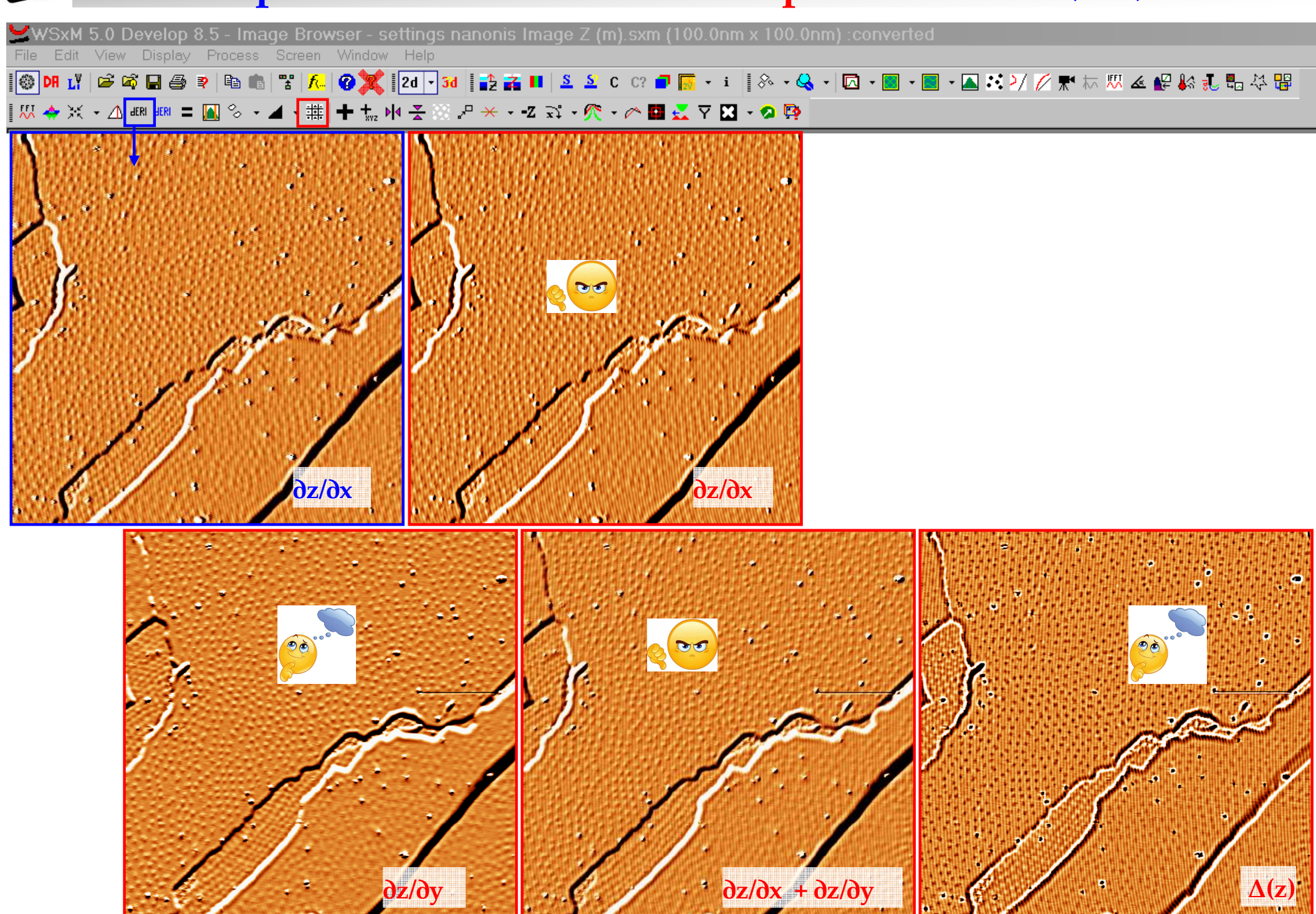

# **A** Lattice **A A** (1/2)

Pour recalibrer et redresser une image dont on connait le réseau théorique, et qui en est proche (mais pas tout à fait du fait du drift des piezos par exemple) **!!!! A éviter autant que possible !!!!**rentre les paramètres du réseau théorique

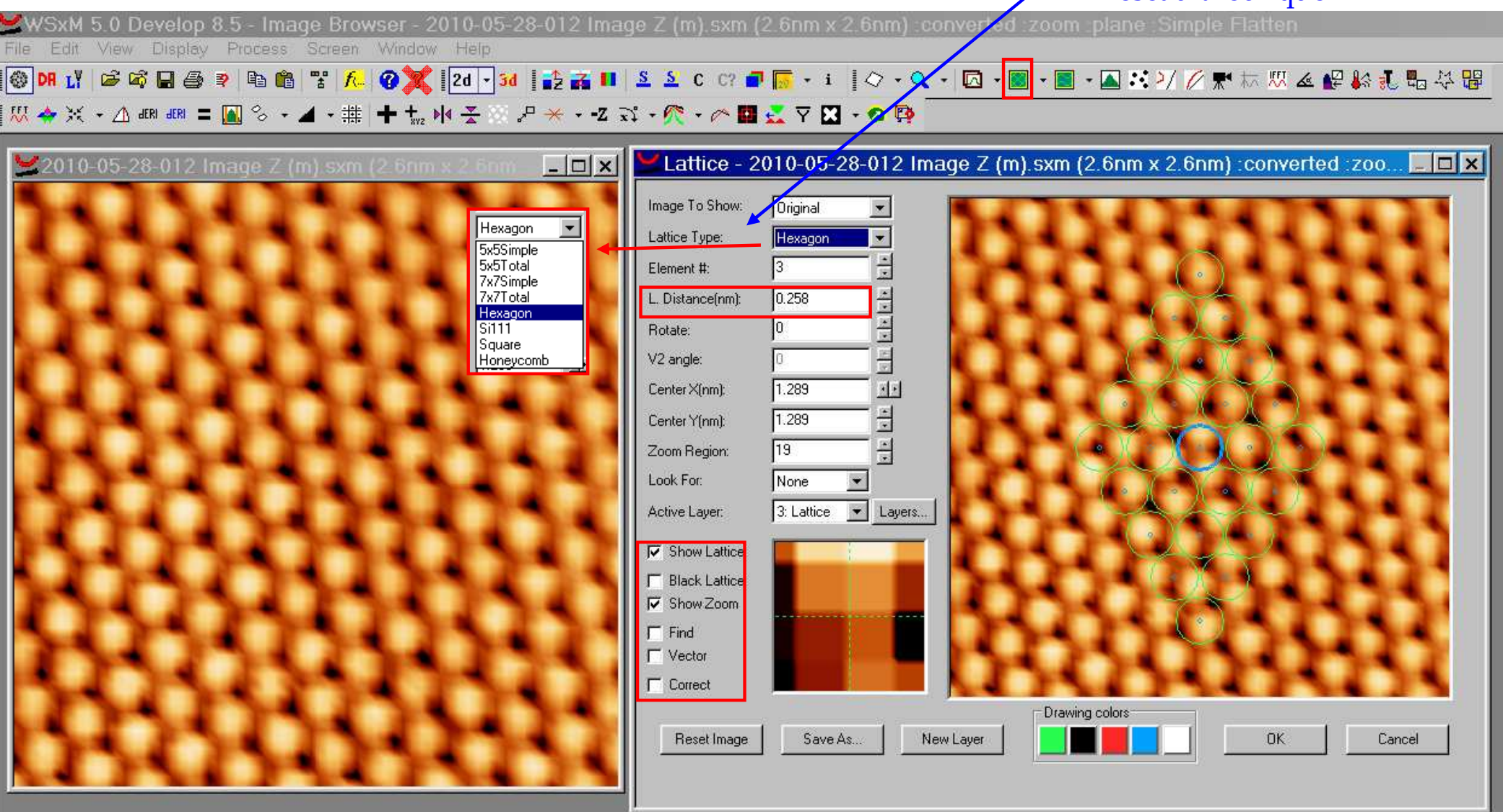

# **A** Lattice **A A** (2/2)

Après avoir défini le réseau théorique, l'adapte du mieux possible sur l'image puis indique quel point de l'image doit correspondre à quel point du réseau:

WSxM 5.0 Develop 8.5 - Image Browser - 2010-05-28-012 Image Z (m) sxm (2.6nm x 2.6nm) Zonverted :zoom :plane :Simple Flatten Edit View Display Process Screen Window Help **网络米→△硼硼=圖多→⊿→非十蒜卵茎③ア米→Z☆→灸→◎■<del>ズ</del>♀囧→◎**摩

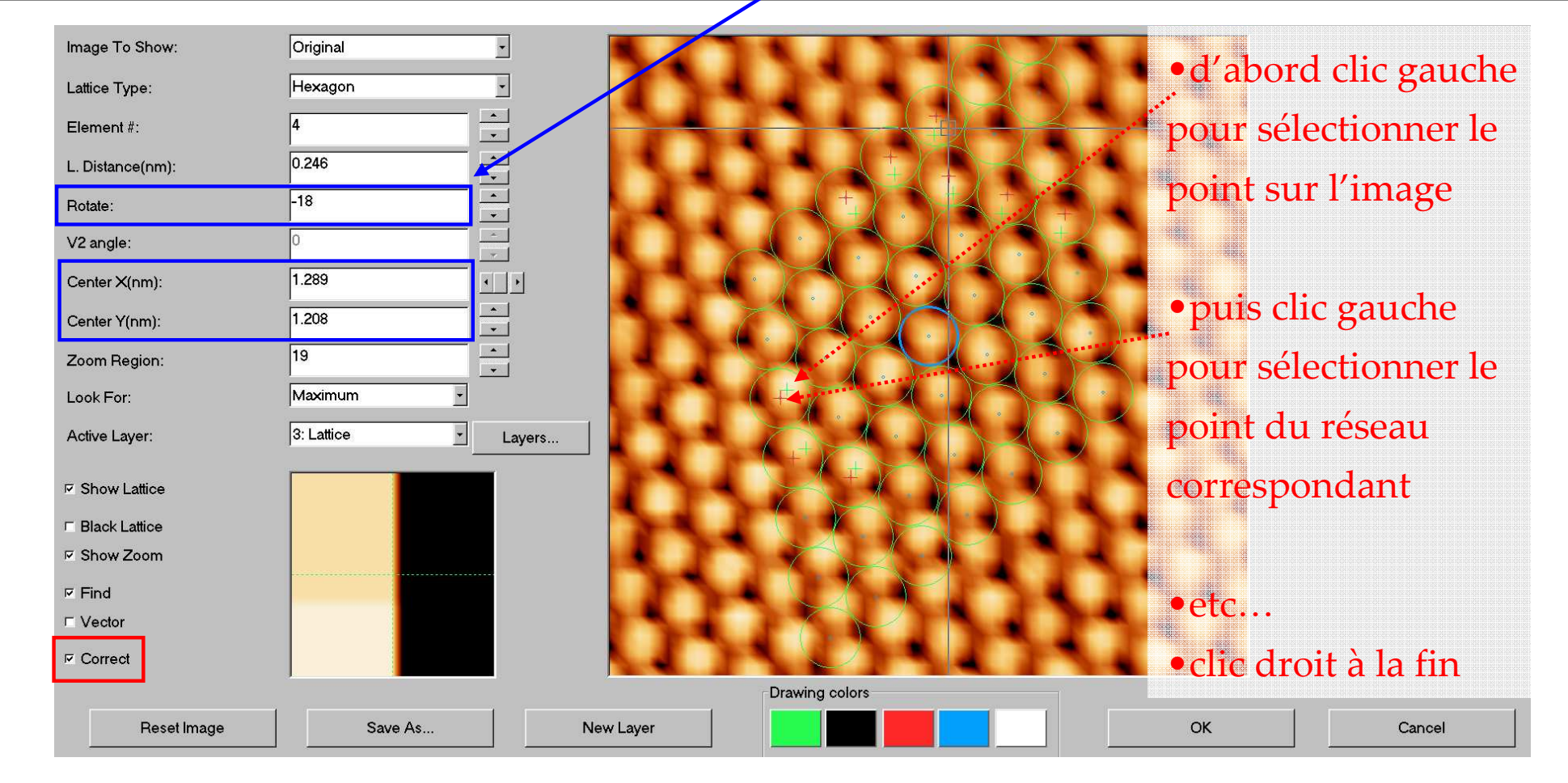

### **Lissage: Smooth et Gaussian Smooth (1/7)**

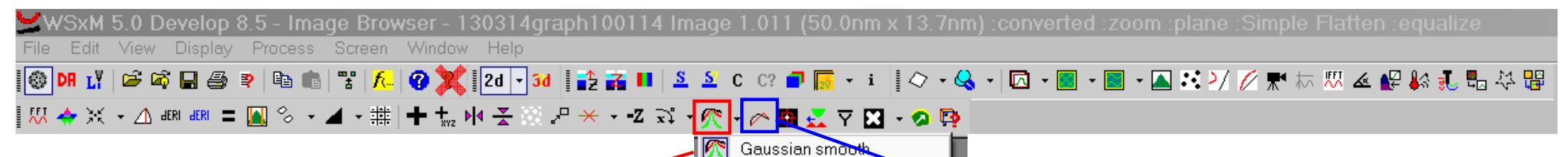

Multiple gaussian smooth

 Remplace chaque point par la moyenne (avec poids statistique) des valeurs de ses plus proches voisins, pour éliminer les hautes fréquences.

Avec (1,1): duplique l'image. Ne pas dépasser (3,3).

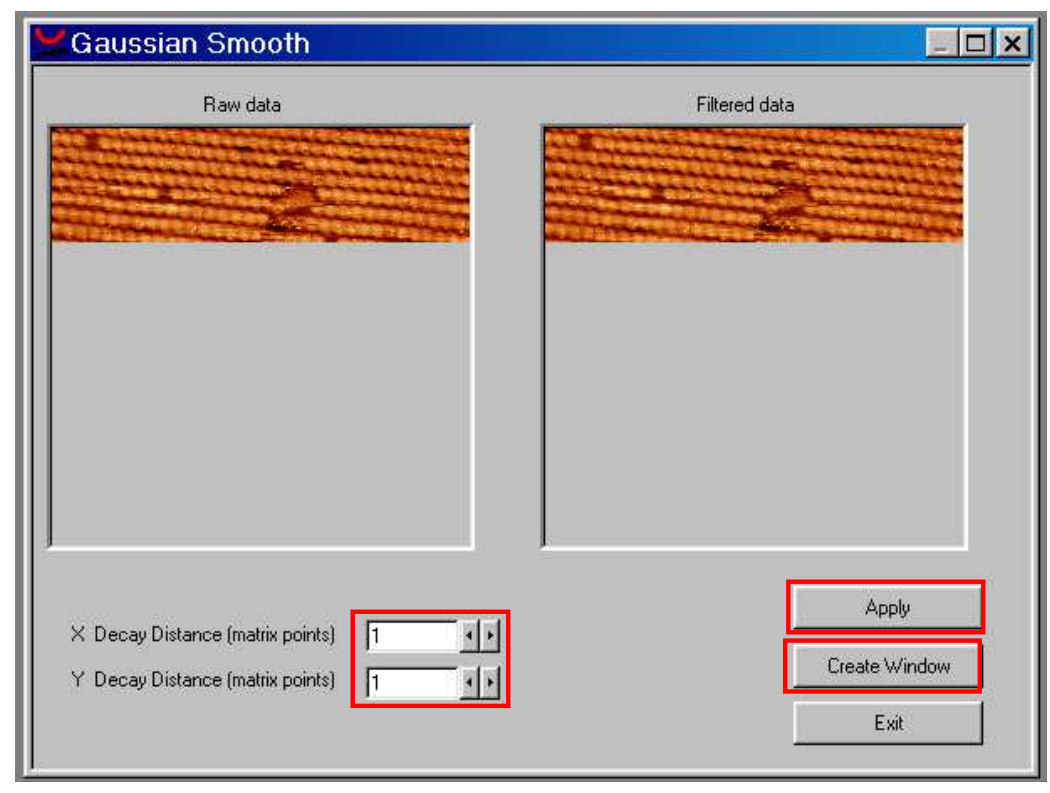

Remplace chaque point par la moyenne des valeurs de ses plus proches voisins, pour éliminer les hautes fréquences

### **Lissage: Matrix convolution (2/7)**

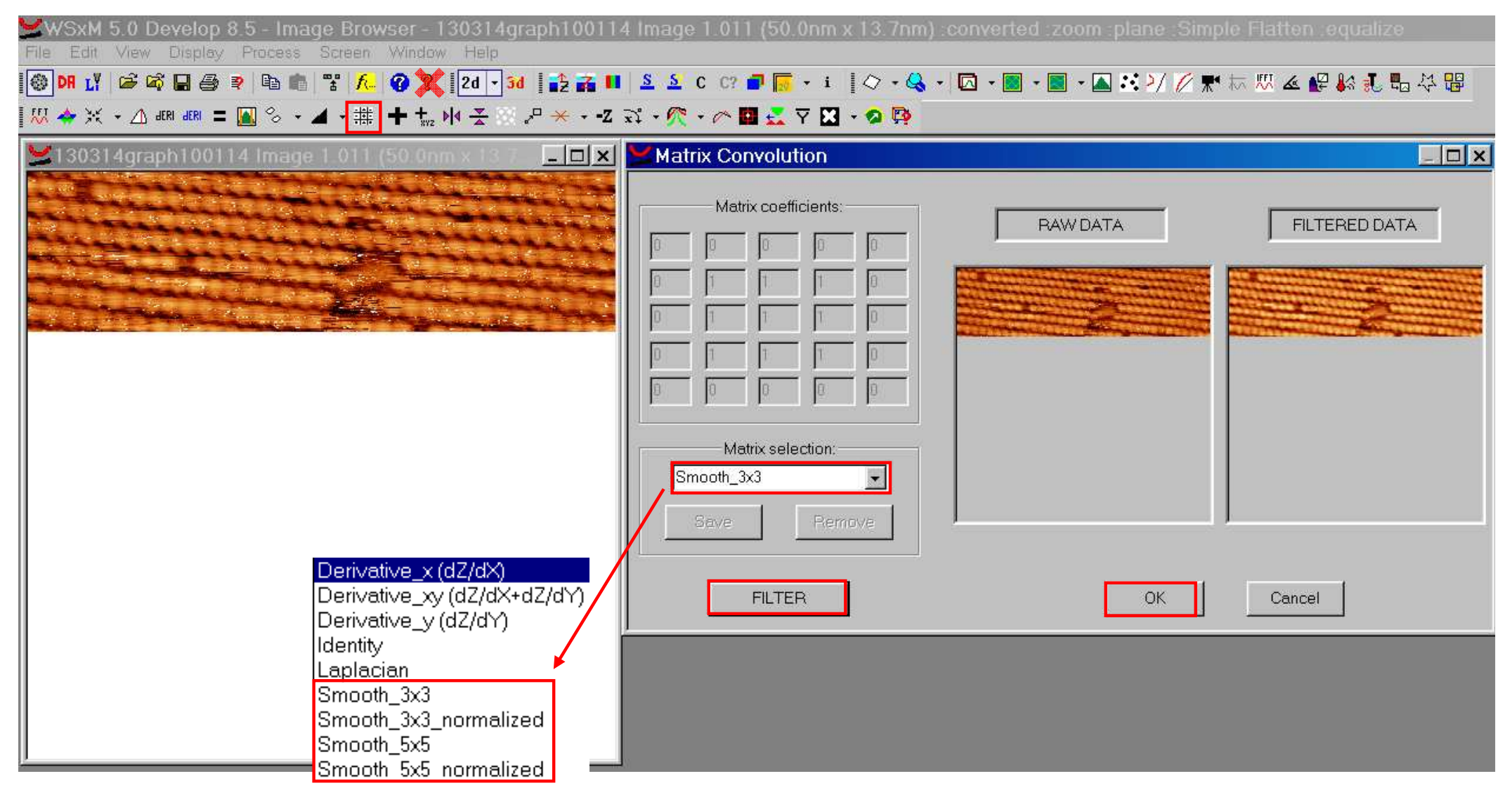

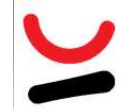

#### **Lissage: 2D-FFT (3/7)**

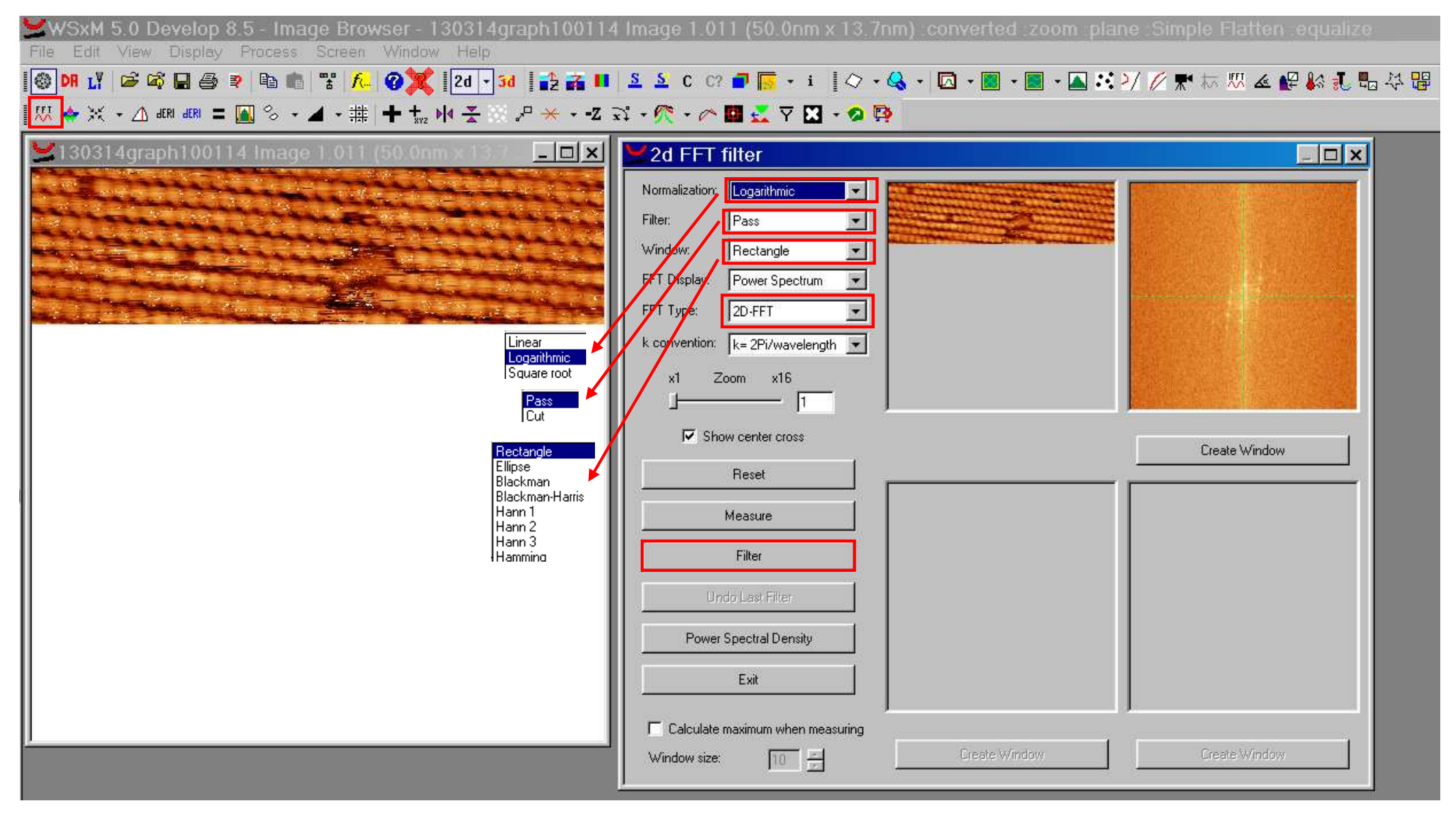

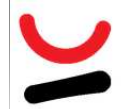

### **Lissage: 2D-FFT (4/7)**

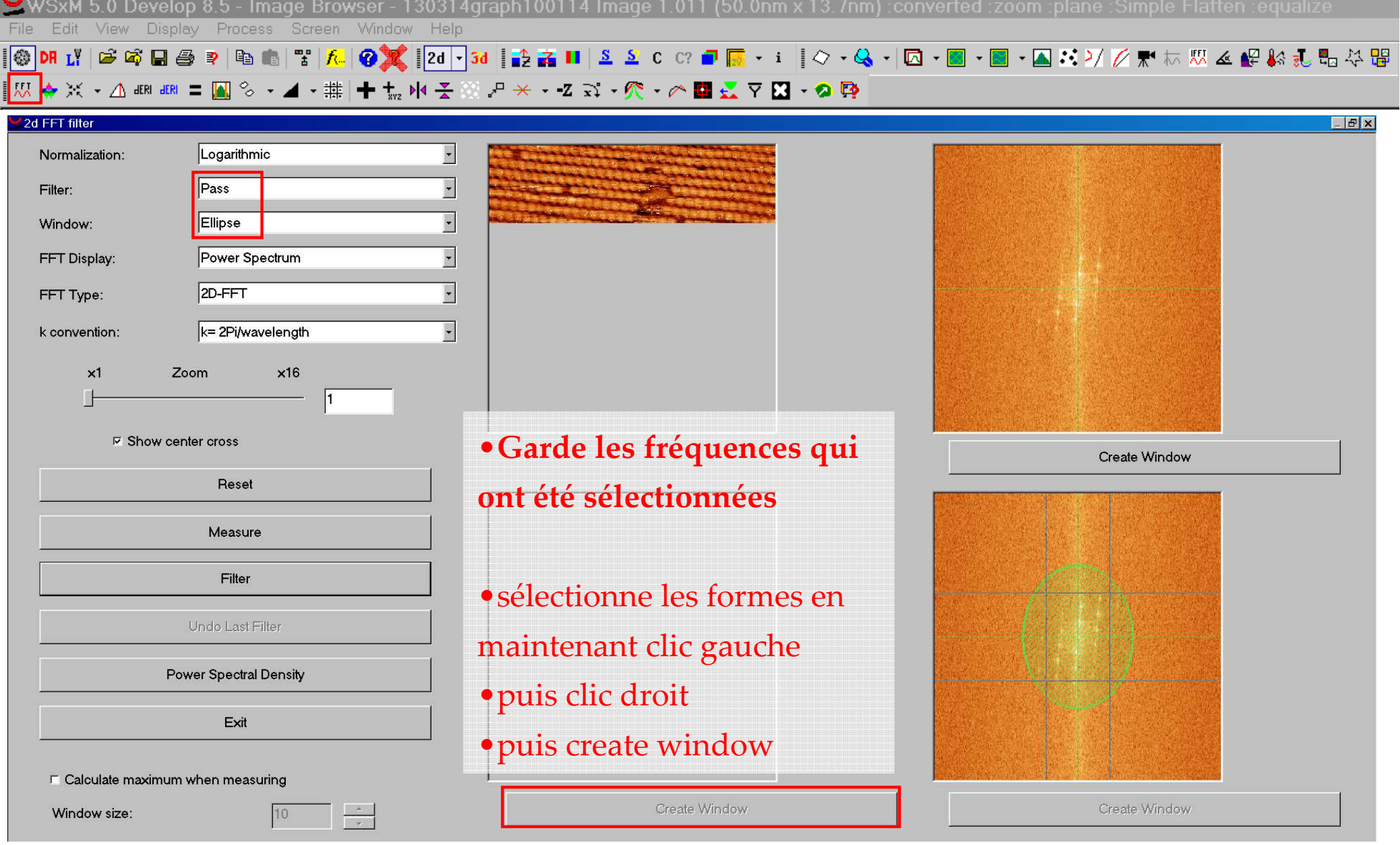

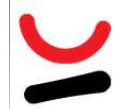

### **Lissage: 2D-FFT (5/7)**

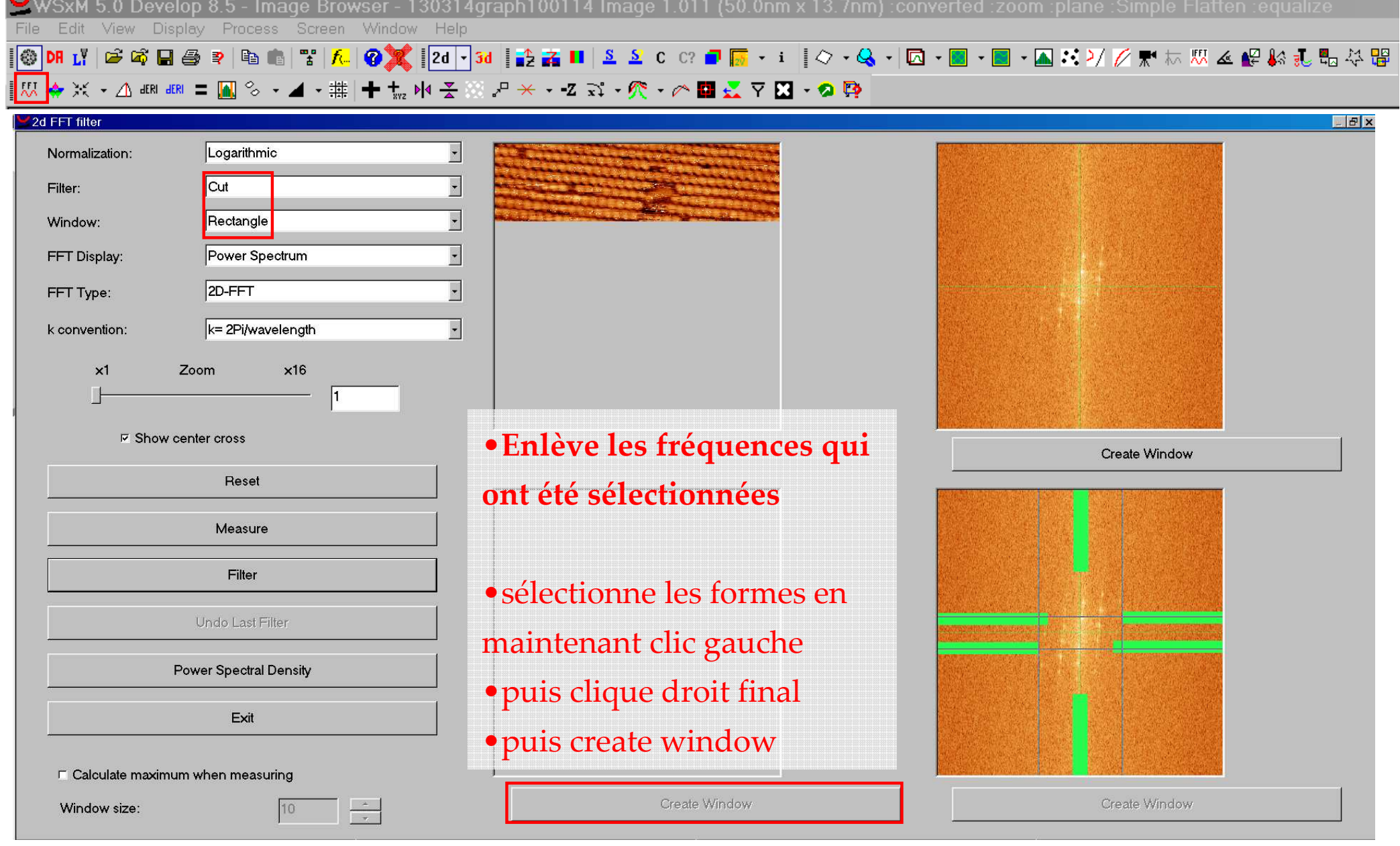

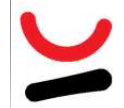

#### **Lissage: 2D-FFT (6/7)**

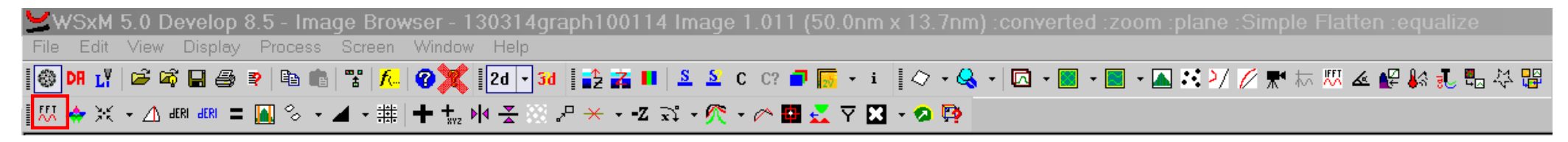

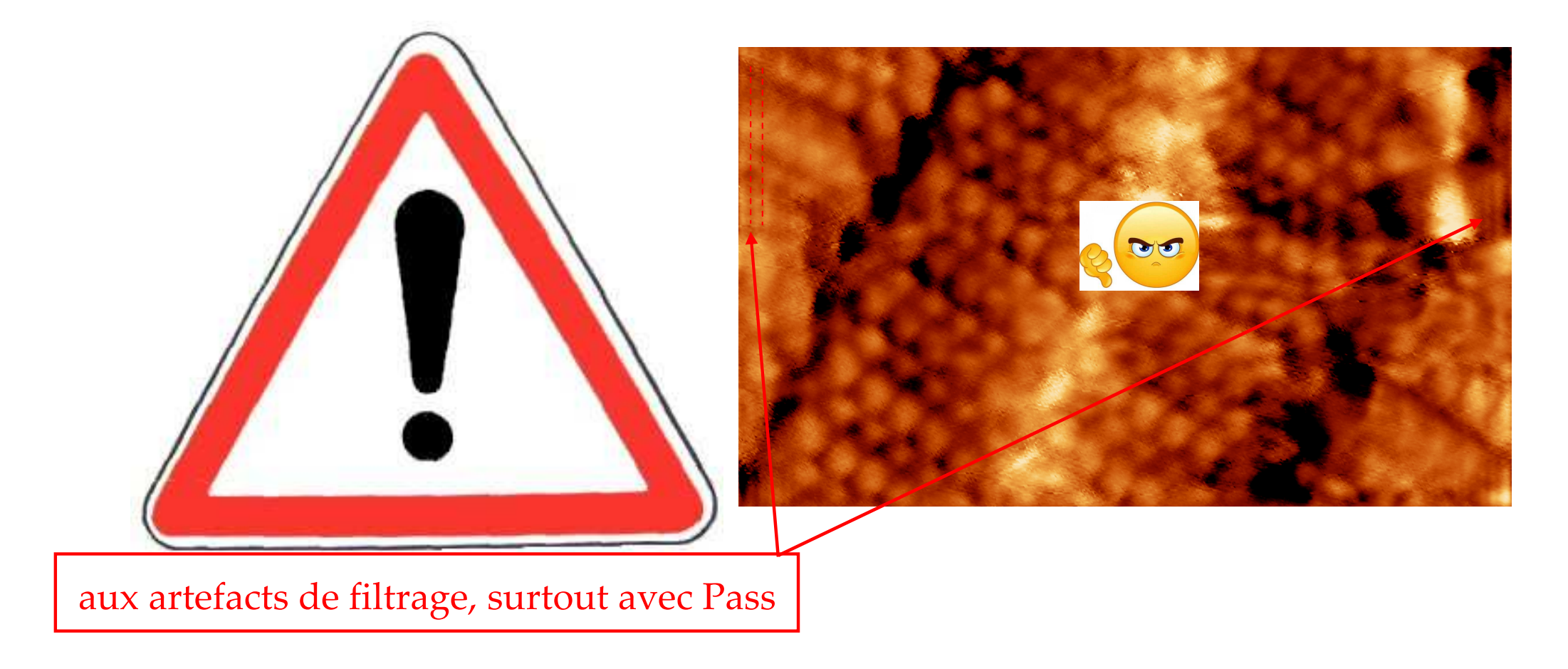

### **Comparaison des Lissage (7/7)**

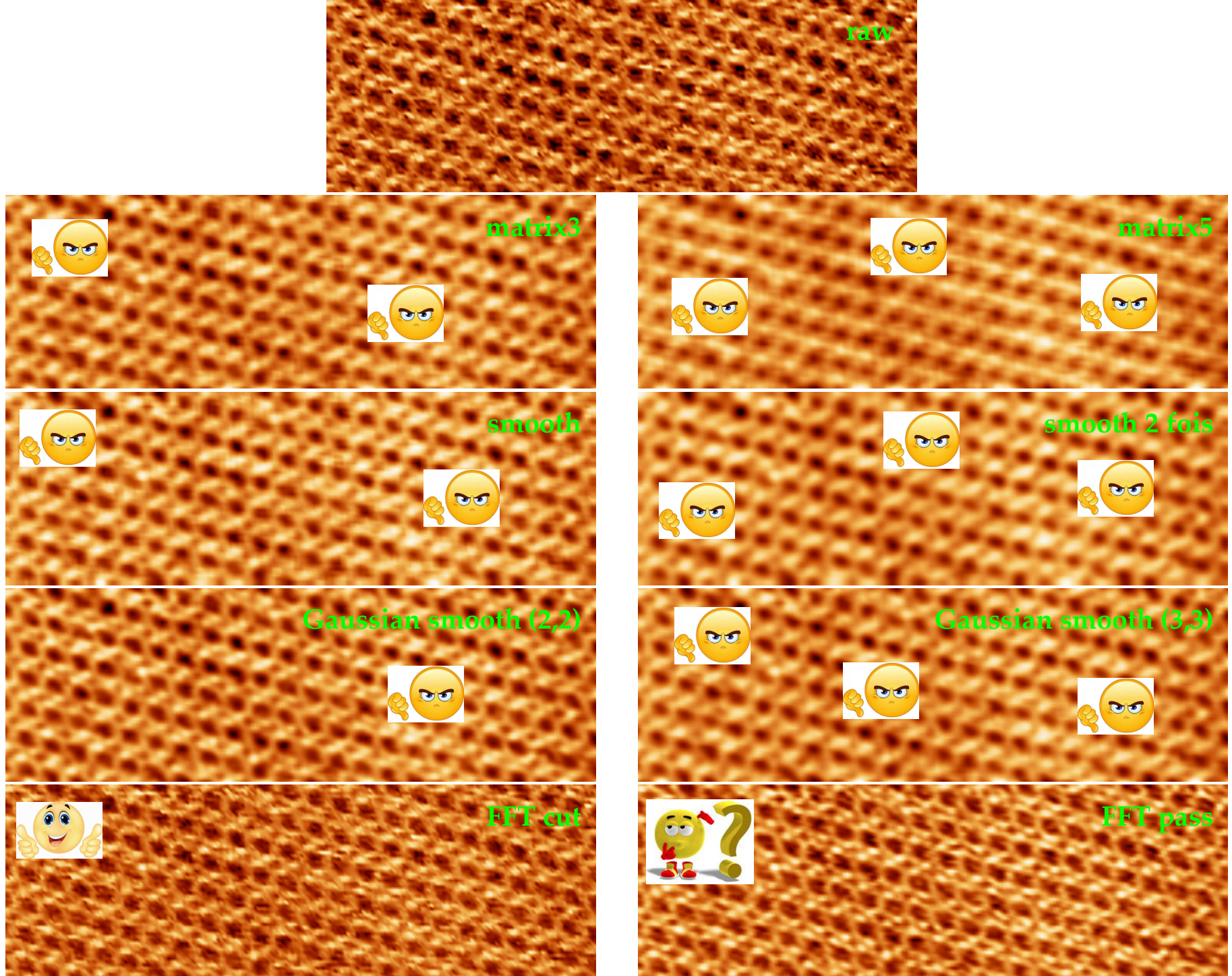

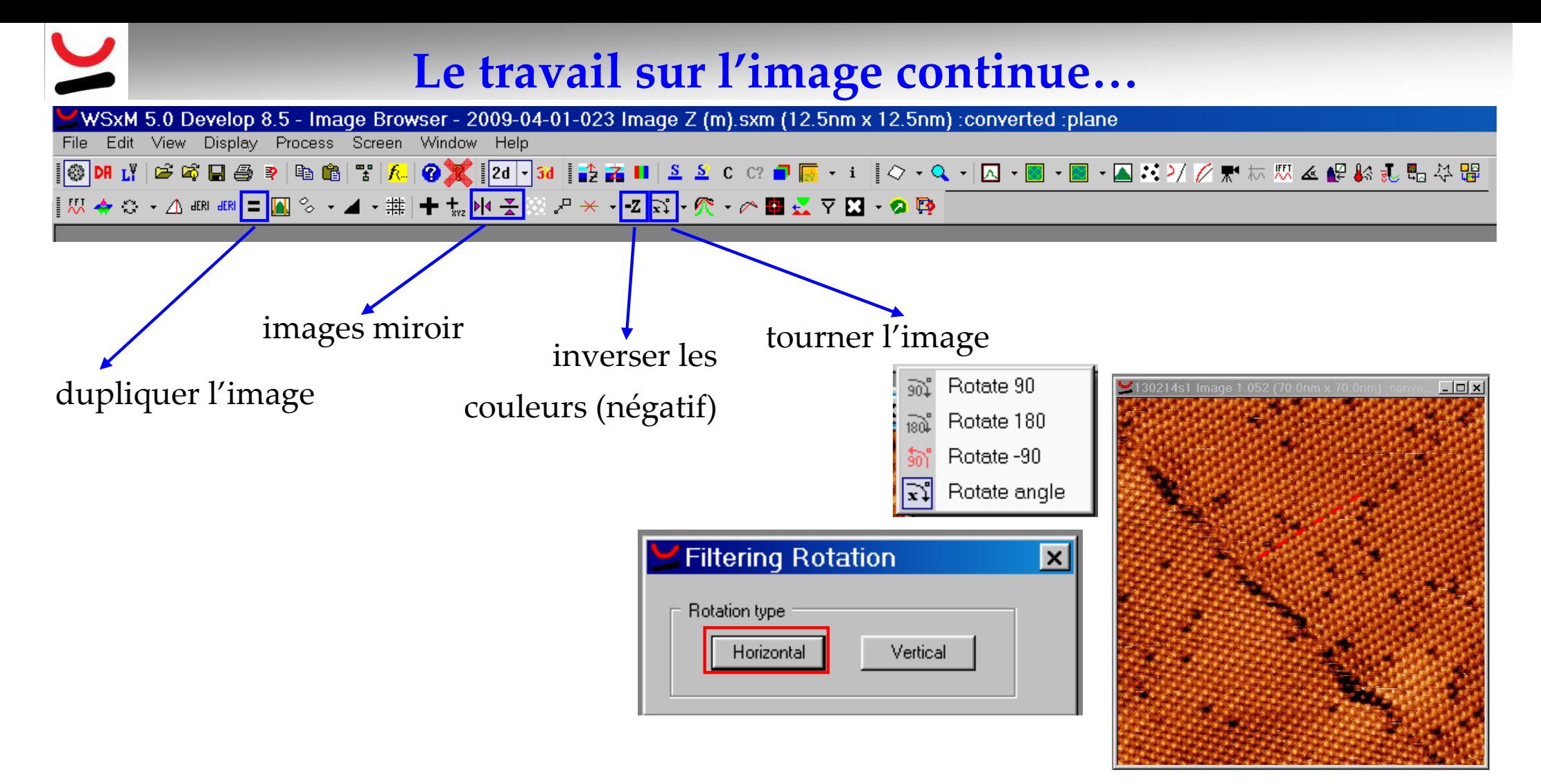

trace un trait en maintenant clic gauche et lorsque fini, image tournée pour que trait soit horizontal/vertical

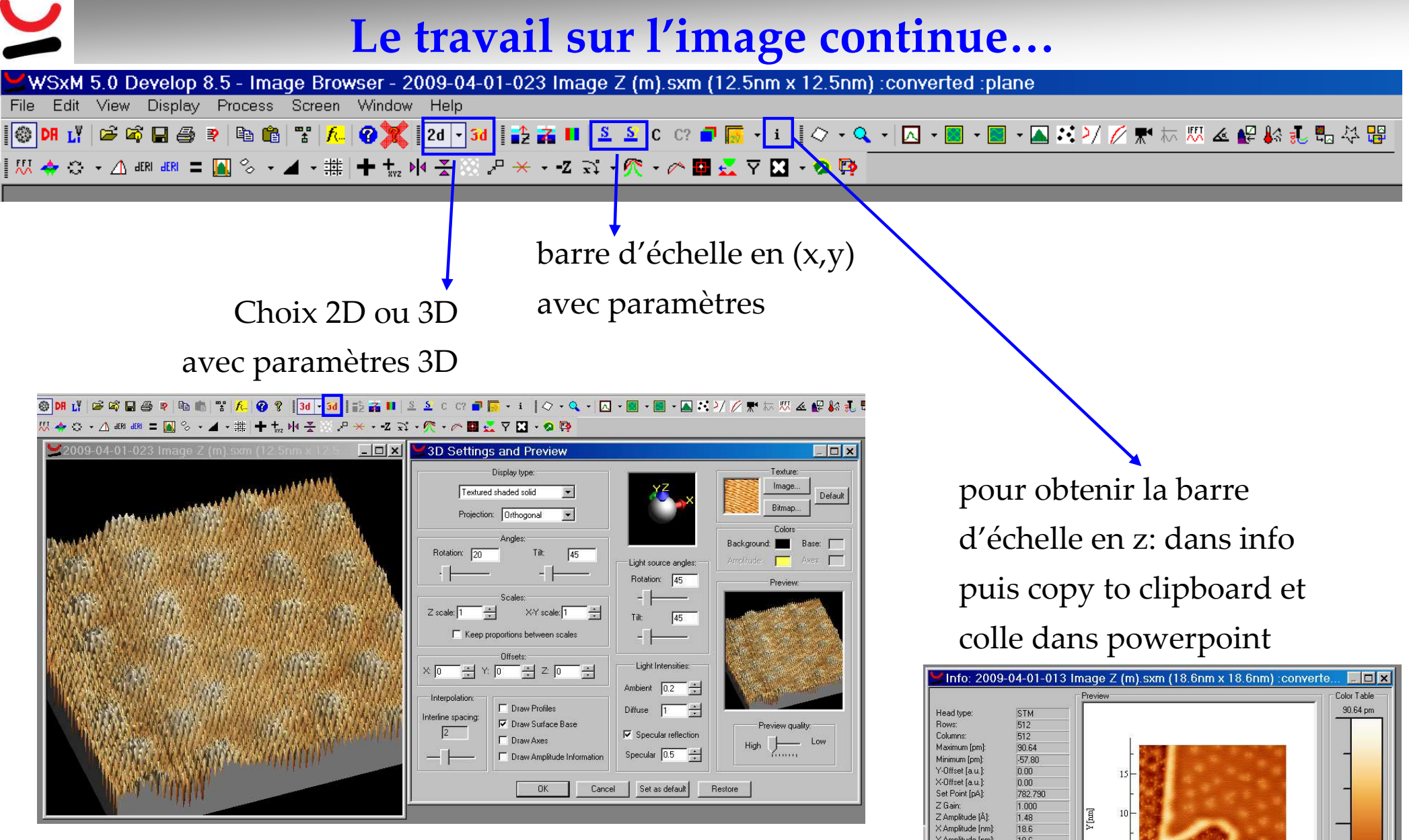

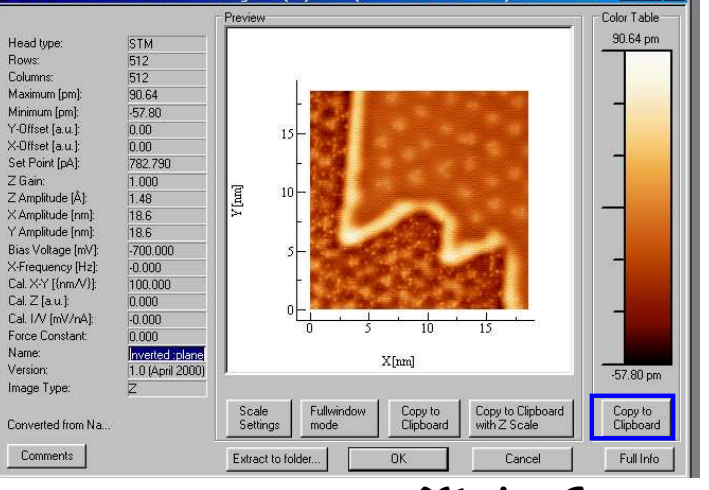

*Marion Cranney*

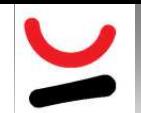

# **Le travail sur l'image Continue...**<br>WSxM 5.0 Develop 8.5 - Image Browser - 2009-04-01-023 Image Z (m).sxm (12.5nm x 12.5nm) :converted :plane

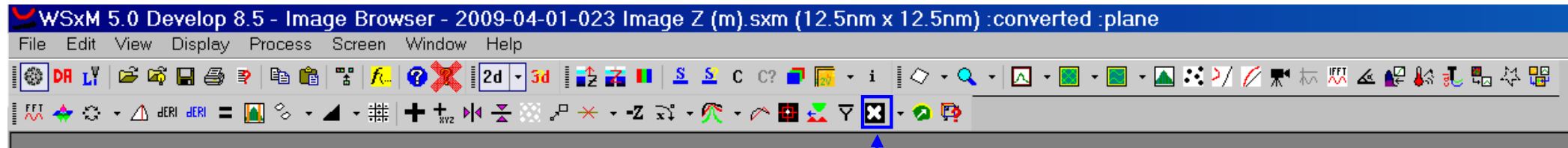

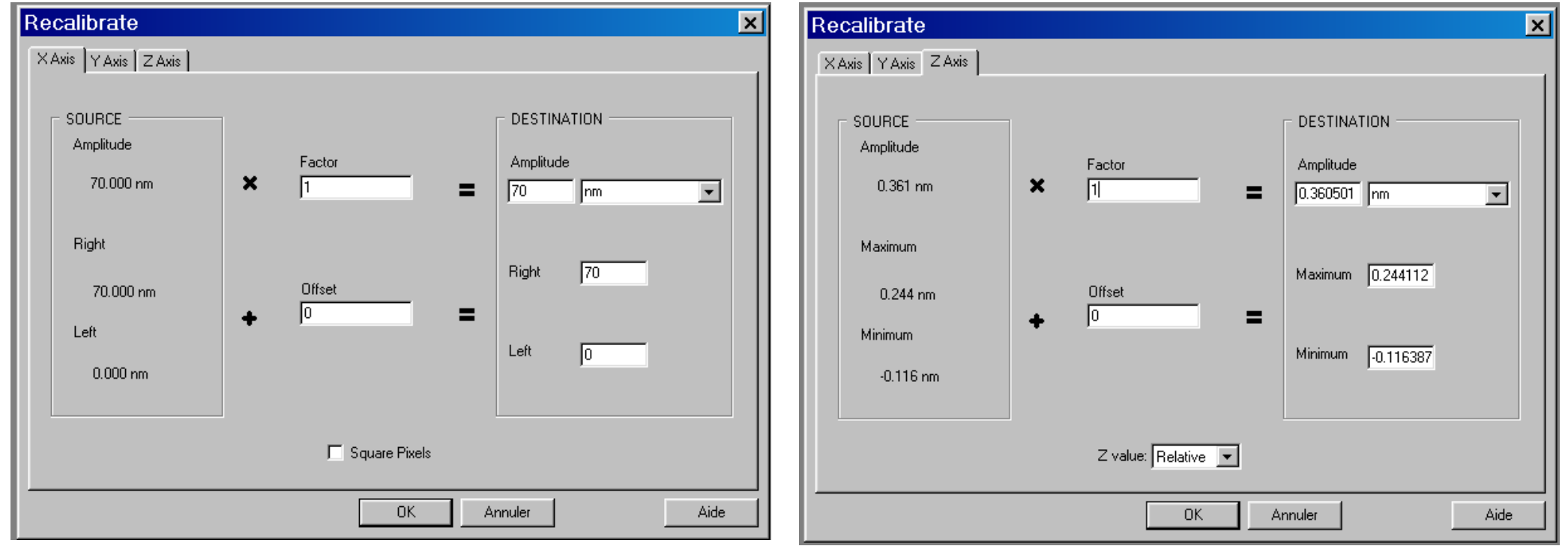

#### recalibrer l'image en x, y et z

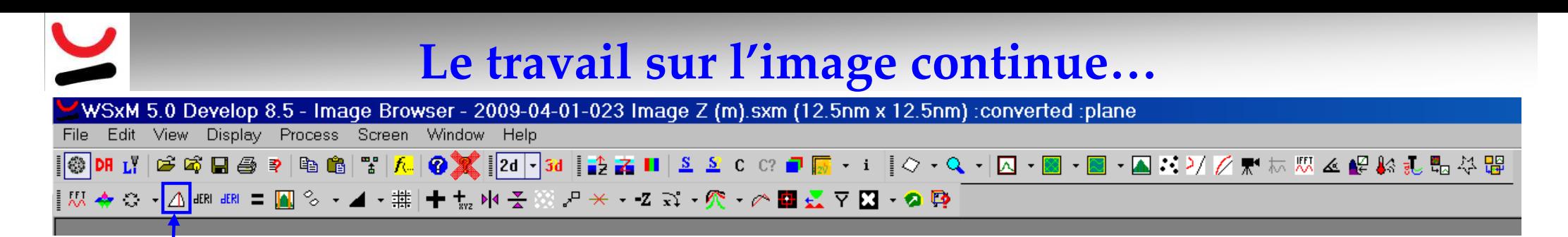

#### Filtre permettant de mieux voir les contours dans une image: Cosine

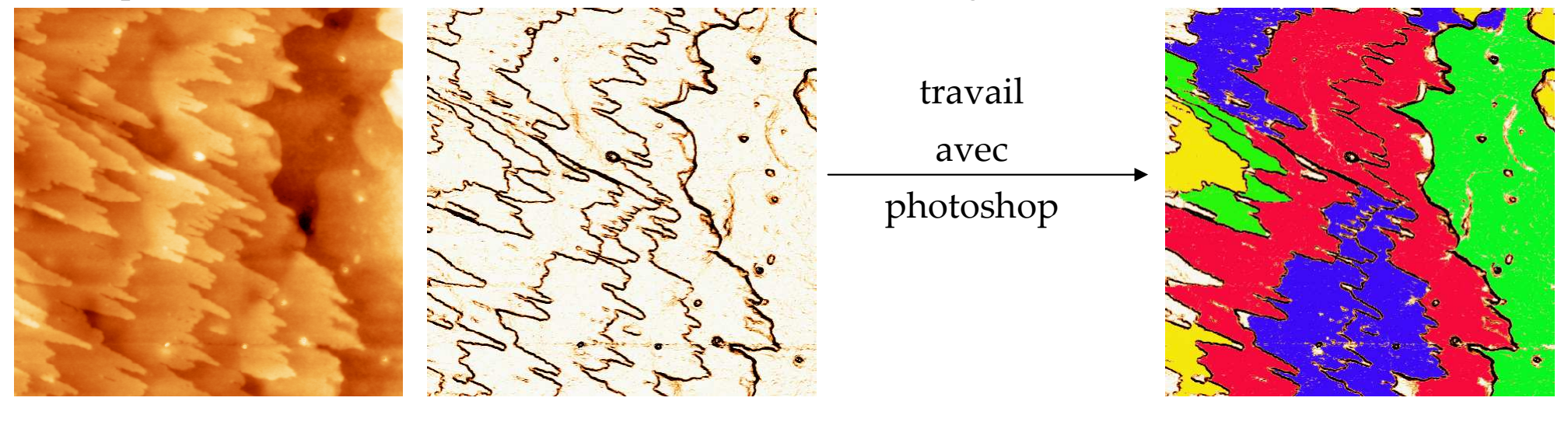

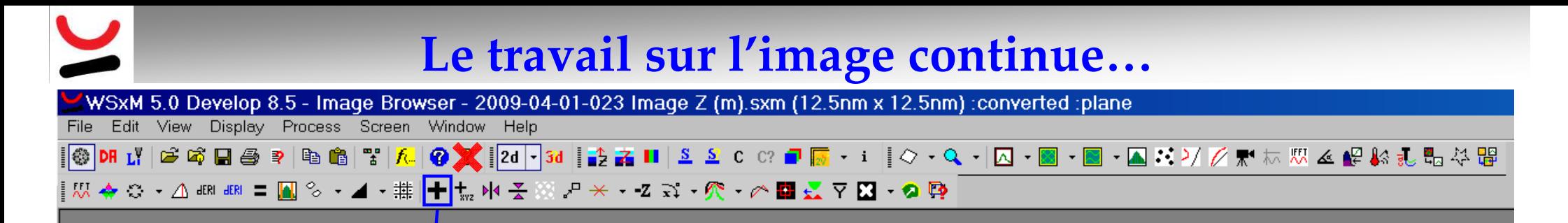

#### Permet de combiner plusieurs images de même taille: Merge

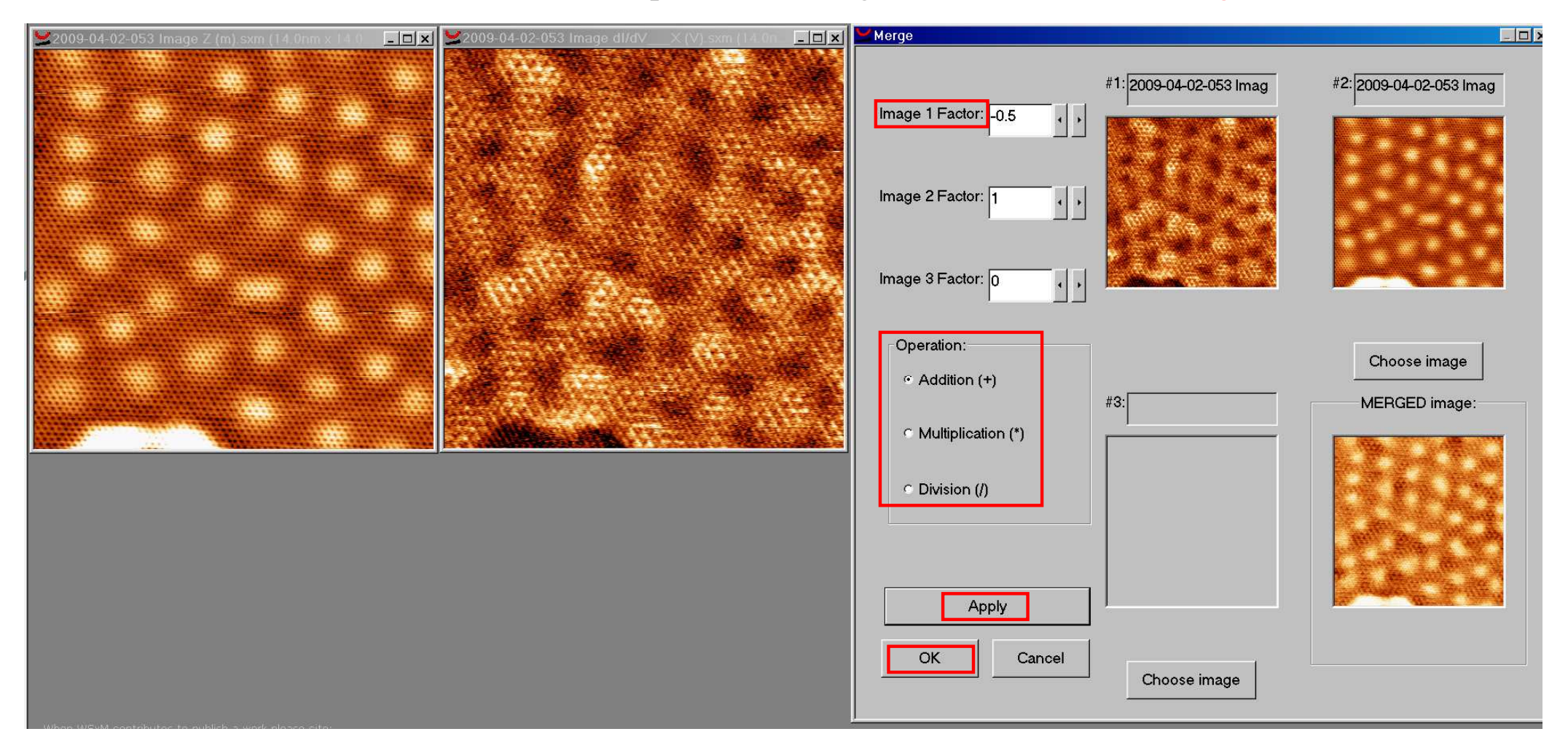

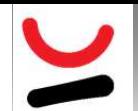

#### **Movie (1/2)**

SxM 5.0 Develop 8.5 - Image Browser - 2009-04-02-040 Image dl/dV Edit View Display Process Screen Window Help File |● ★ 2d - 3d | おさⅡ | 8 8 0 0 ■ 5 · 1 | 2 · Q · | 0 · 8 · 1 | - 4 · 4 | 3 \* 2 / 2 | 1 | 3 \* 8 \* 5 % + 5 % + 5 %  $\textcolor{red}{\textbf{0.01}} \textcolor{red}{\textbf{0.1}} \textcolor{red}{\textbf{1}} \textcolor{red}{\textbf{1}} \textcolor{red}{\textbf{2}} \textcolor{red}{\textbf{3}} \textcolor{red}{\textbf{4}} \textcolor{red}{\textbf{6}} \textcolor{red}{\textbf{4}} \textcolor{red}{\textbf{5}} \textcolor{red}{\textbf{7}} \textcolor{red}{\textbf{8}} \textcolor{red}{\textbf{9}} \textcolor{red}{\textbf{1}} \textcolor{red}{\textbf{1}} \textcolor{red}{\textbf{1}} \textcolor{red}{\textbf{1}} \textcolor{red}{\textbf{1$ || 双◆※→△咽咽 = 圖多→⊿→誰 十+。N そ※ア\*→Z ぷ→灸→ ◇■≤ ▽ 図→ ◎ 辱  $\Box$  $x$ 2009-04-02-033 Image dl/dV  $=$  $\Box$  x Create movie from images 2009-04-02-032 Image dl/dV  $\times$  (V) sxm (9.8nm x 9.8nm  $\boxed{10x}$ File info:  $\Box$  $\times$ Current file: C:\DOCUME^1\marionc\LOCALS^1\Temp\MOVIE\_0.mpp **0K4**  $|D|$   $\times$ 2009-04-02-040 Image dl/dV X (V) sxm (9.8nm) Change file **3**Cancel Frame info: **CURRENT FRAME: LAST FRAME:** Current frame: 2009-04-02-040 Image dl/dV X (V), sxm (9.8nm x 9.8nm) : converted plane : flatten : equalize Number of frames added: 1 MOVIE PREVIEW: Select<sub>2</sub>  $\begin{array}{c|c|c|c} \hline \multicolumn{3}{c|}{\textbf{1}} & \multicolumn{3}{c|}{\textbf{1}} \\ \hline \multicolumn{3}{c|}{\textbf{2}} & \multicolumn{3}{c|}{\textbf{3}} & \multicolumn{3}{c|}{\textbf{4}} \\ \hline \multicolumn{3}{c|}{\textbf{5}} & \multicolumn{3}{c|}{\textbf{6}} & \multicolumn{3}{c|}{\textbf{7}} \\ \hline \multicolumn{3}{c|}{\textbf{6}} & \multicolumn{3}{c|}{\textbf{7}} & \multicolumn{3}{c|}{\textbf{8}} \\ \hline \multicolumn{$ Add to movie Remove **1**Multiple add. **SPM IMAGE Selection**  $=$   $\Box$   $\times$ 2009-04-02-040 2009-04-02-031 2009-04-02-032 2009-04-02-033 2009-04-02-034 lmage<br>dl/dV\_ Image<br>dl/dV\_ Image Image Image  $d/dV$  $d/dV$  $dN$  $[V]$ . sxm  $[9.8$ nm x  $(V)$ . sxm  $(9.8$ nm x (V).sxm (9.8nm x M.sxm (9.8nm x) (V).sxm (9.8nm x 2009-04-02-035 2009-04-02-036 2009-04-02-037 2009-04-02-038 2009-04-02-039 Image<br>dl/dV\_ lmage<br>dl/dV\_ Image Image Image  $d/dV$  $d/dV$  $d/dV$  $\mathbb{X}$  $\vee$  $\times$  $(V)$ . sxm  $(9.8$ nm x  $(V)$ . sxm  $(9.8$ nm x (V).sxm (9.8nm x (V).sxm (9.8nm x (V).sxm (9.8nm x  $\blacktriangleright$  $9.8nm$ 旧图 Cancel Select all

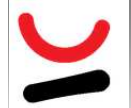

#### **Movie (2/2)**

<code>WSxM 5.0</code> Develop 8.5 – Image Browser - 2009-04-02-040 Image dl/dV  $\quad$   $\times$  (V).sxm (9.8nm x 9.8nm) :converted :plane :flatten :equalize

File Edit View Display Process Screen Window Help

▌₩₩⋇⋌⋔⋹⋹⋹⋹⋹⋹⋹⋹∊⋕⋕⋕⋕⋕⋕⋥⋕⋥⋬⋰⋕⋇∊⋌⋰⋰

WSxM 5.0 Develop 8.5 - Image Browser - MOVIE 090401 mpp (9.8nm x 9.8nm) :plane :flatten :equalize File Edit View Display Process Settings Screen Window Help MOVIE\_090401.mpp (9.8nm x 9.8nm) :plane .... **ADEX** film sauvé en .mpplorsque le film s'ouvre, de nouveaux outils apparaissent

# **Mesures**

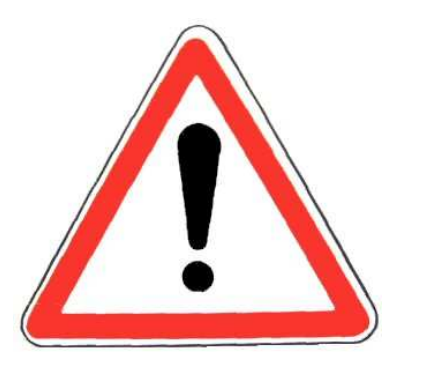

Parfois, quand l'image n'est pas carrée, il applique une barre d'échelle différente en x et en y. On mesure alors n'importe quoi!!!!

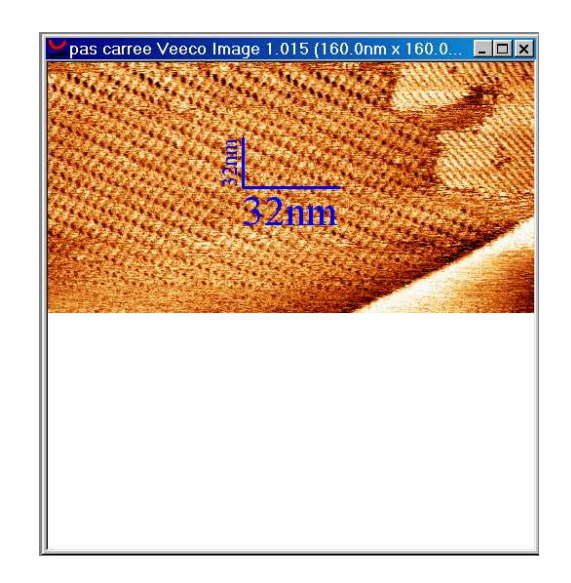

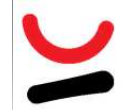

#### **Profile**

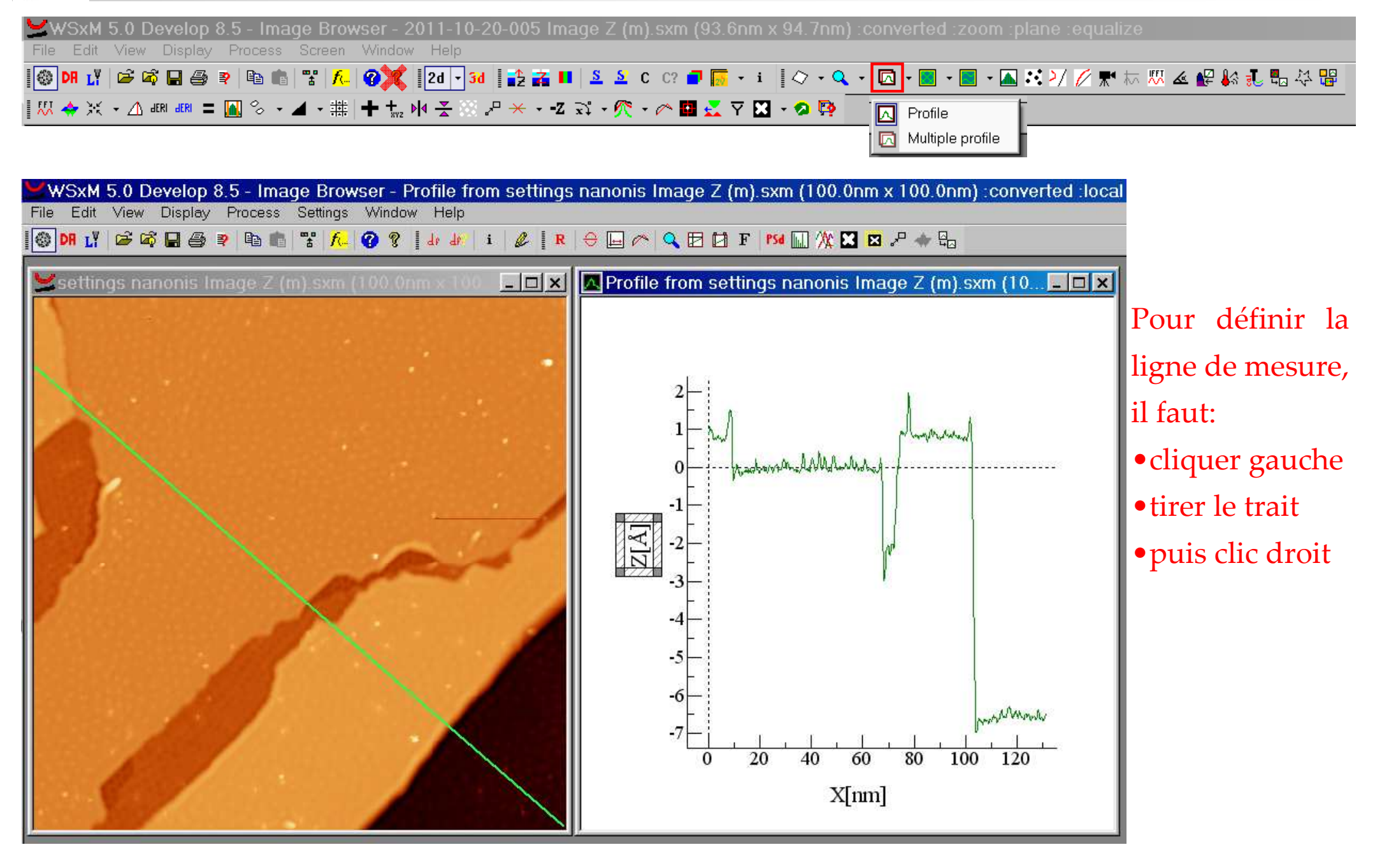

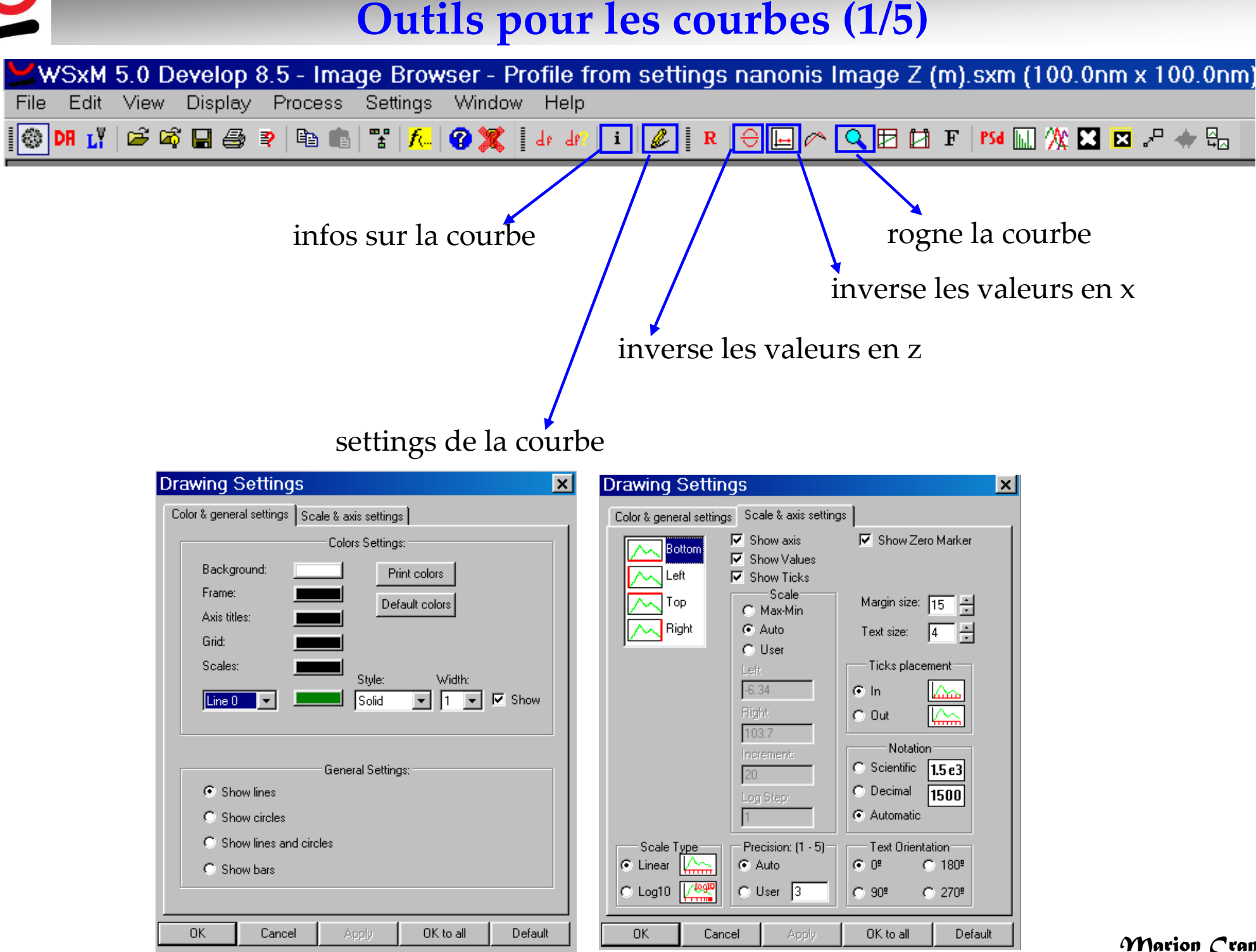

*Marion Cranney*

![](_page_50_Figure_0.jpeg)

### **Outils pour les courbes (3/5)**

![](_page_51_Picture_21.jpeg)

*Marion Cranney*

![](_page_52_Figure_0.jpeg)

![](_page_53_Figure_0.jpeg)

![](_page_53_Figure_1.jpeg)

![](_page_54_Picture_0.jpeg)

### **Roughness Analysis**

![](_page_54_Picture_12.jpeg)

on ne peut pas récupérer l'histogramme

![](_page_55_Picture_0.jpeg)

#### **Flooding (1/3)**

![](_page_55_Figure_2.jpeg)

![](_page_56_Picture_0.jpeg)

#### **Flooding (2/3)**

WSxM 5.0 Develop 8.5 - Image Browser - m2\_ori.tf0 converted zoom plane

Edit View Display Process Screen Window Help

#### 思◆※→△硼硼二圓多→⊿→排→七兩子③ア\*→乙☆→飛→◎圓長平図→◎辱

![](_page_56_Figure_5.jpeg)

Peut obtenir des informations sur l'ensemble des grains ou sur un seul en le sélectionnant par un clic gauche -

on peut récupérer les histogrammes pour les traiter avec Origin

![](_page_56_Picture_8.jpeg)

![](_page_57_Picture_0.jpeg)

**Flooding (3/3)**

![](_page_57_Figure_2.jpeg)

![](_page_58_Picture_0.jpeg)

#### **2D-Correlation (1/2)**

![](_page_58_Figure_2.jpeg)

!! faire obligatoirement un plane avant !!

Self-correlation pour mesurer directement (cad dans l'espace réel) toutes les périodicités dans

![](_page_58_Figure_5.jpeg)

![](_page_58_Figure_6.jpeg)

![](_page_59_Picture_0.jpeg)

#### **2D-Correlation (2/2)**

![](_page_59_Figure_2.jpeg)

*Marion Cranney*cf. Phys. Rev. B 94 (2016), p.075427 DOI: 10.1103/PhysRevB.94.075427C(r): fonction d'auto-corrélation de position des clusters moyennée sur toute l'image où le premier pic correspond à la distance entre plus proches voisins

![](_page_60_Picture_0.jpeg)

#### **2D-FFT (1/3)**

![](_page_60_Figure_2.jpeg)

2D-FFT pour mesurer dans l'espace réciproque toutes les périodicités ( $k_x$ ,  $k_y$ ) dans l'image et remonter à celles dans l'espace réel (a, b) via:

![](_page_60_Figure_4.jpeg)

![](_page_61_Picture_0.jpeg)

#### **2D-FFT (2/3)**

![](_page_61_Figure_2.jpeg)

*Marion Cranney*En faisant une FFT sur une image de conductance, il est possible de remonter à la structure de bande, cf. J. Phys. D 44 (2011), p.464010 DOI:10.1088/0022-3727/44/46/464010

![](_page_62_Picture_0.jpeg)

#### **2D-FFT (3/3)**

SxM 5.0 Develop 8.5 - Image Browser - FFT nanonis Image Z (m) sxm<br>Edit View Display Process Screen Window Help

#### 

![](_page_62_Figure_6.jpeg)

![](_page_63_Picture_0.jpeg)

# **WSxM – Petits <sup>p</sup>lus**

*Marion Cranney*

# **WSxM – Paramètres de représentation (Settings)**

![](_page_64_Figure_1.jpeg)

*Marion Cranney*

## **Quand il <sup>n</sup>'y a pas les infos, le mieux est de les écrire**

Pour imprimer la feuille de présentation:

Open + Cocher plane, flatten, equalize + Choisir la bonne taille de présentation + Show + Imprimer<br>Expressent 5.0 Develop 8.5 - Image Browser - ID:Amanip Veecoddiary FC123020140999820141

![](_page_65_Figure_3.jpeg)

![](_page_66_Picture_0.jpeg)

#### **Nanosurf et WSxM**

Pour Nanosurf, possibilité de ne pas sauver les images en .nid pour pouvoir les traiter avec WSxM:

Dans le logiciel Nanosurf, File → Option <sup>→</sup> User Interface

il faut décocher les 2 cases proposées, c'est-à-dire:

□ save Workspace □ save nid File

puis OK/Apply